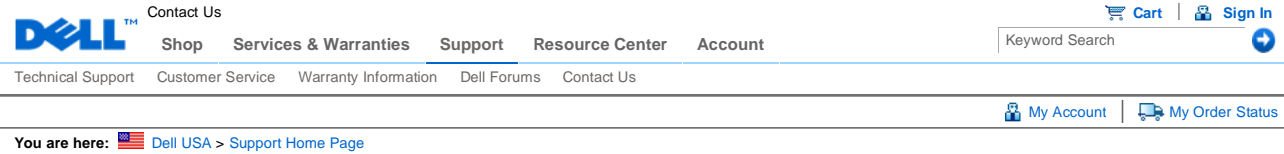

## Manuals

# **Dell™ 2407WFP Flat Panel Monitor**

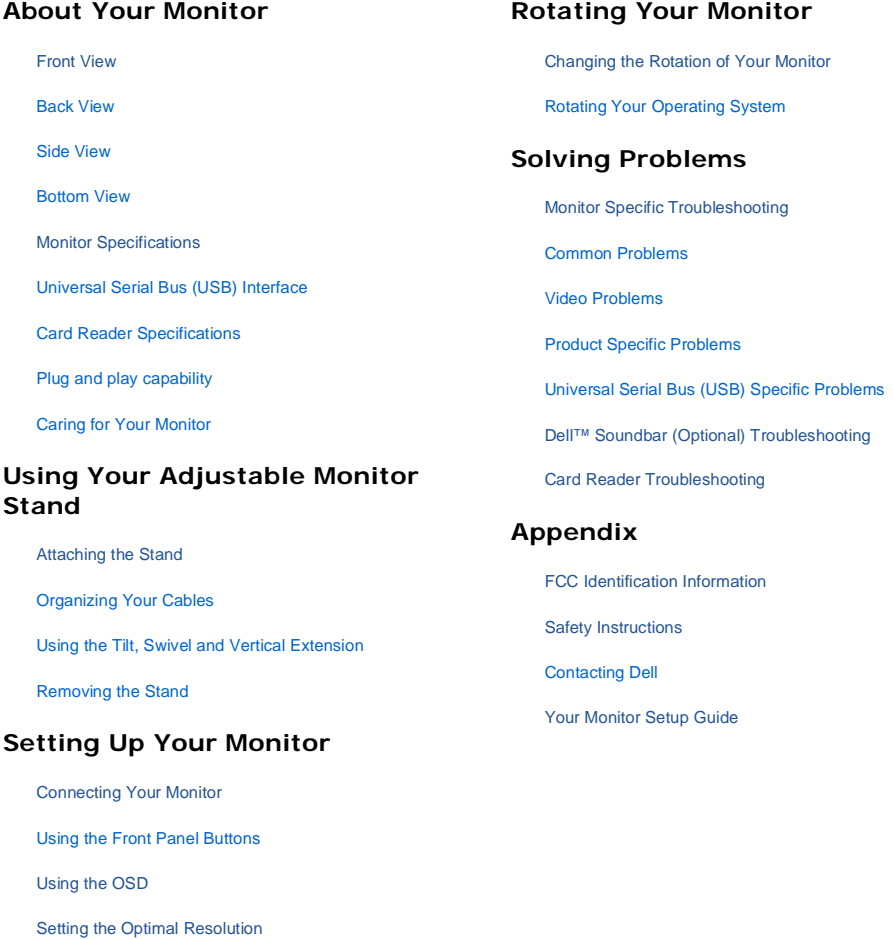

Using the Dell™ Soundbar (Optional)

# **Notes, Notices, and Cautions**

**NOTE:** A NOTE indicates important information that helps you make better use of your computer.

€ **NOTICE:** A NOTICE indicates either potential damage to hardware or loss of data and tells you how to avoid the problem.

**CAUTION: A CAUTION indicates a potential for property damage, personal injury, or death.**

**Information in this document is subject to change without notice. 2006 Dell Inc. All rights reserved.**

Reproduction in any manner whatsoever without the written permission of Dell Inc. is strictly forbidden.

Trademarks used in this text: *Dell*, the *DELL* logo, *Inspiron*, *Dell Precision*, *Dimension*, *OptiPlex*, *Latitude, PowerEdge, PowerVault, PowerApp,* 

*and Dell OpenManage* are trademarks of DellInc; *Microsoft, Windows,* and *Windows NT* are registered trademarks of Microsoft Corporation; *Adobe* is a trademark of Adobe Systems Incorporated, which may be registered in certain jurisdictions. *ENERGY STAR* is a registered trademark<br>of the U.S. Environmental Protection Agency. As an ENERGY STAR partner, Dell I guidelines for energy efficiency.

Other trademarks and trade names may be used in this document to refer to either the entities claiming the marks and names or their<br>products. Dell Inc. disclaims any proprietary interest in trademarks and trade names other

Model 2407WFP

April 2006 Rev. A03

You are here: **Dell USA** > Support Home Page

Pricing, specifications, availability and terms of offers may change without notice, are not transferable and are valid only for new purchases from Dell Small Business for delivery in the 50<br>United States. Taxes, fesse, sh

© 2007 Dell | About Dell | Terms of Sale | Unresolved Issues | Privacy | Contact | Site Map | Visit ID | Feedback And Top

Large Text sn EB12

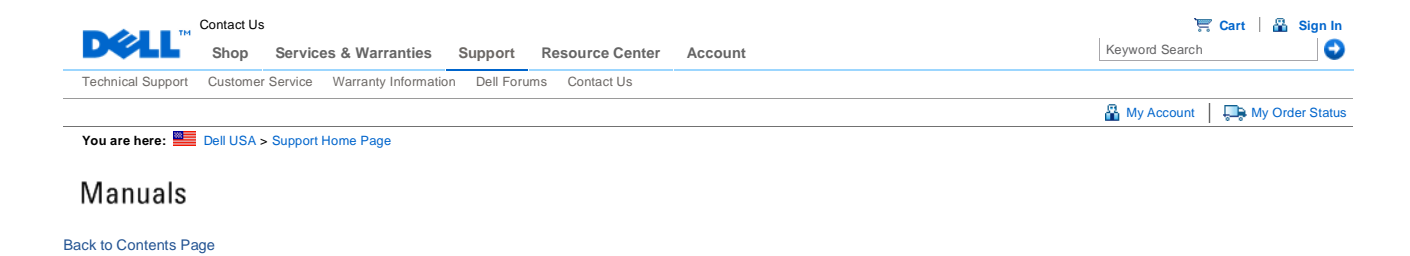

# **About Your Monitor**

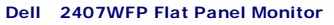

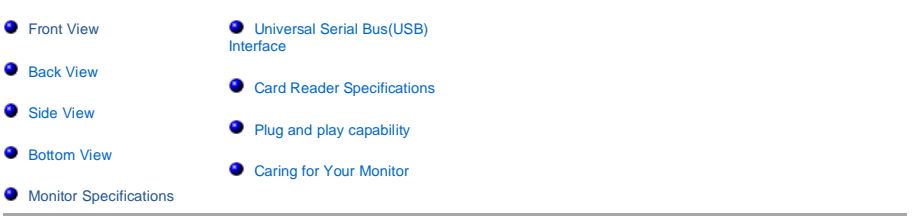

## **Front View**

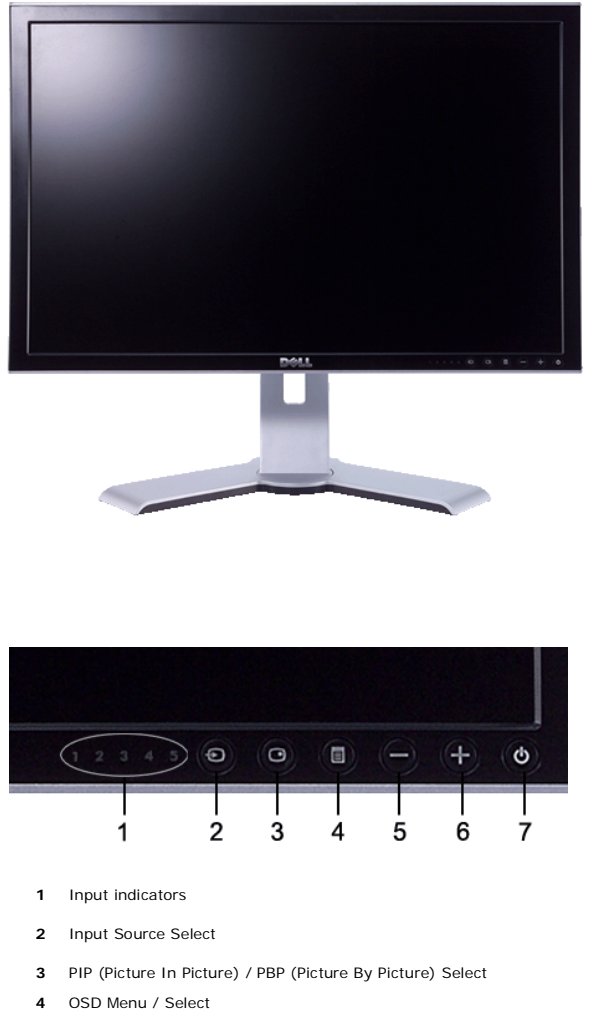

**5** Down (-)

# Documentation Page 2 of 11

- **6** Up (+)
- **7** Power button (with power light indicator)

# **Back View**

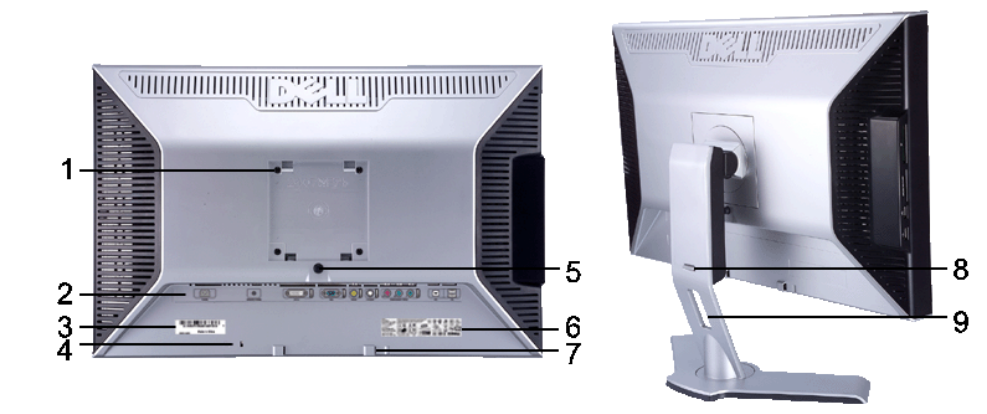

- **<sup>1</sup>** VESA mounting holes (100mm) (Behind attached base plate)
- Use to mount the monitor.
- **2 2 Connectors label <b>Indicate the positions and types of connectors.**
- **3** Barcode serial number label **Refer to this label if you need to contact Dell for**
- 
- 
- **6** Regulatory rating label **List the regulatory approvals.**
- **7** Dell Soundbar mounting brackets Attach the optional Dell Soundbar.
- **<sup>8</sup>** Lock down/release button
- 
- 
- technical support.
- **4** Security lock slot Use a security lock with the slot to help secure your monitor.
- **5** Monitor Lock/Release Button Press to release the stand from the monitor.
	-
	-
	- Push the monitor down, press the button to unlock the monitor, and then lift the monitor to the desired height.
- **9** Cable management hole **Help organize cables by placing them through the hole.**

## **Side View**

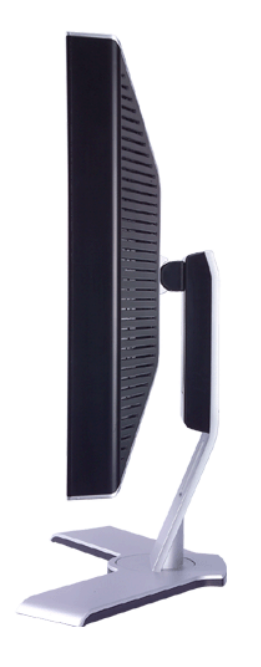

**Right side**

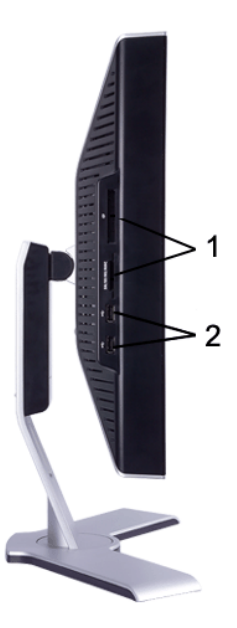

**Left side**

- **1** Card reader: for details please refer to Card Reader Specifications
- **2** USB downstream ports

## **Bottom View**

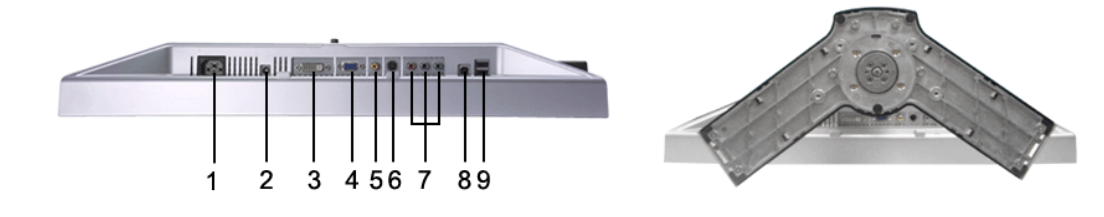

- **1** AC power cord connector
- **2** DC power connector for Dell Soundbar
- **3** DVI connector
- **4** VGA connector
- **5** Composite video connector
- **6** S-Video connector
- **7** Component video connectors
- **8** USB upstream port
- **9** USB downstream ports

## **Monitor Specifications**

### **General**

Model number 2407WFP

### **Flat Panel**

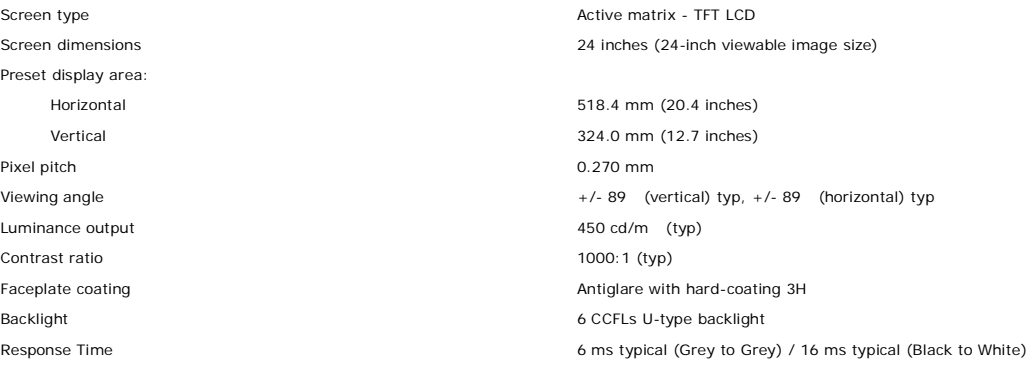

### **Resolution**

Horizontal scan range and the state of the state of the 30 kHz to 81 kHz (automatic) Vertical scan range 56 Hz to 76 Hz, exception 1920 x 1200 at 60 Hz only Optimal preset resolution 1920 x 1200 at 60 Hz Highest preset resolution 1920 x 1200 at 60 Hz

### **Video Supported Modes**

Video display capabilities (Composite playback) NTSC/PAL Video display capabilities (S-Video playback) MTSC/PAL Video display capabilities (Component playback) 480i/480p/576i/576p/720p/1080i

Τ

Video display capabilities (DVI playback) 480p/576p/720p/1080p (Supports HDCP)

H

### **Preset Display Modes**

ſ

Dell™ guarantees image size and centering for all preset modes listed in the following table.

http://support.dell.com/support/edocs/monitors/2407WFP/en/about.htm 12/10/2007

Τ

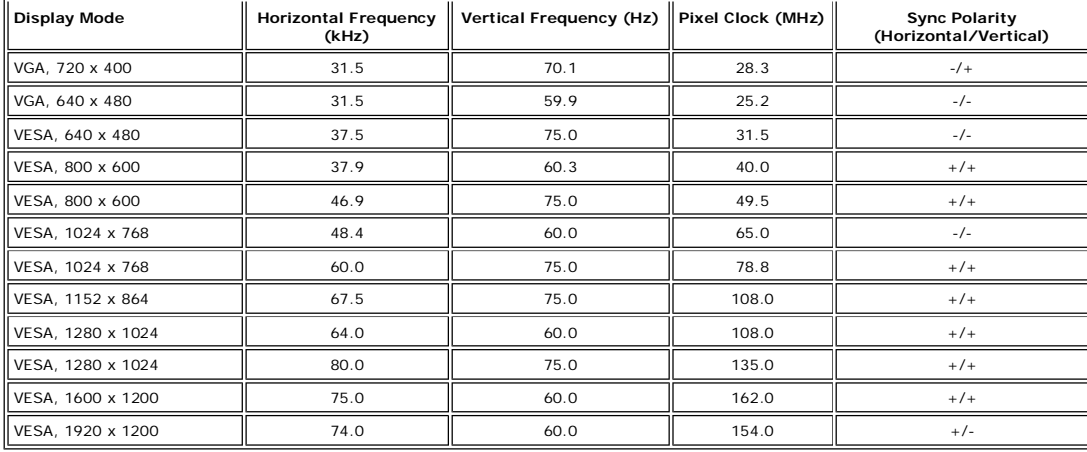

### **Electrical**

Video input signals<br>Digital DVI-D TMDS, 600mV for each differential line, 50 ohm input impedance<br>S-video, Y input impedance<br>Composite, 1 volt(p-p), 75 ohm input impedance<br>Composite, 1 volt(p-p), 75 ohm input impedance

Inrush current 120V: 40A (Max.)

### **Physical Characteristics**

Dimensions (with stand):

Height (fully extended in portrait mode) Height (compressed/locked in landscape mode) Width 559.7 mm (22.0 inches) Depth 195.0 mm ( 7.7 inches) Weight Monitor (Stand and Head) Monitor Flat panel only (VESA Mode) Weight with packaging

#### **Environmental**

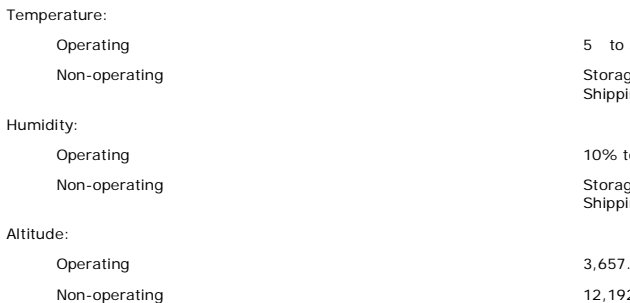

Alt

Component: Y, Pb, Pr are all 0.5~1volt(p-p), 75 ohm input impedance Synchronization input signals separate horizontal and vertical, 3.3V CMOS or 5V TTL level, positive or negative sync. SOG (Sync on green)

AC input voltage / frequency / current 100 to 240 VAC / 50 or 60 Hz  $\pm$  3 Hz / 2.0A (Max.)

240V: 80A (Max.)

Signal cable type D-sub: Detachable, Analog, 15pin, shipped attached to the monitor DVI-D: Detachable, Digital, 24pin, shipped detached from the monitor S-video: Not included with display Composite: Not included with display Component: Not included with display

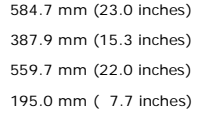

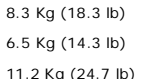

35 C (41 to 95 F) ge: 0 to 60 C (32 to 140 F)  $\text{ing: } -20 \quad \text{to } 60 \quad \text{C}(-4) \quad \text{to } 140 \quad \text{F}$ 

to 80% (non-condensing) ge: 5% to 90% (non-condensing) ing: 5% to 90%(non-condensing)

.6 m (12,000 ft) max 2 m (40,000 ft) max Thermal dissipation 375.0 BTU/hour (maximum) 195.0 BTU/hour (typical)

### **Power Management Modes**

If you have VESA's DPMS compliance display card or software installed in your PC, the monitor can automatically<br>reduce its power consumption when not in use. This is referred to as 'Power Save Mode'\*. If activity from keyb shows the power consumption and signaling of this automatic power saving feature:

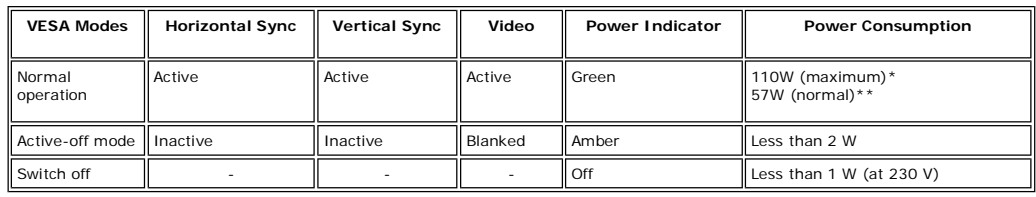

\* With Audio + USB

\*\* Without Audio + USB

This monitor is **ENERGY STAR**-compliant as well as TCO '99/ TCO '03 power management compatible.

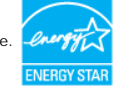

\* Zero power consumption in OFF mode can only be achieved by disconnecting the main cable from the monitor.

## **Pin Assignments**

## **VGA Connector**

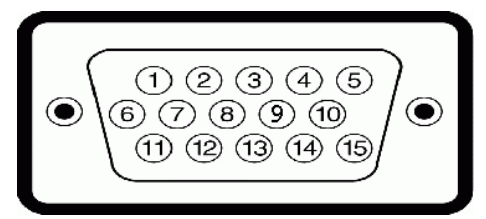

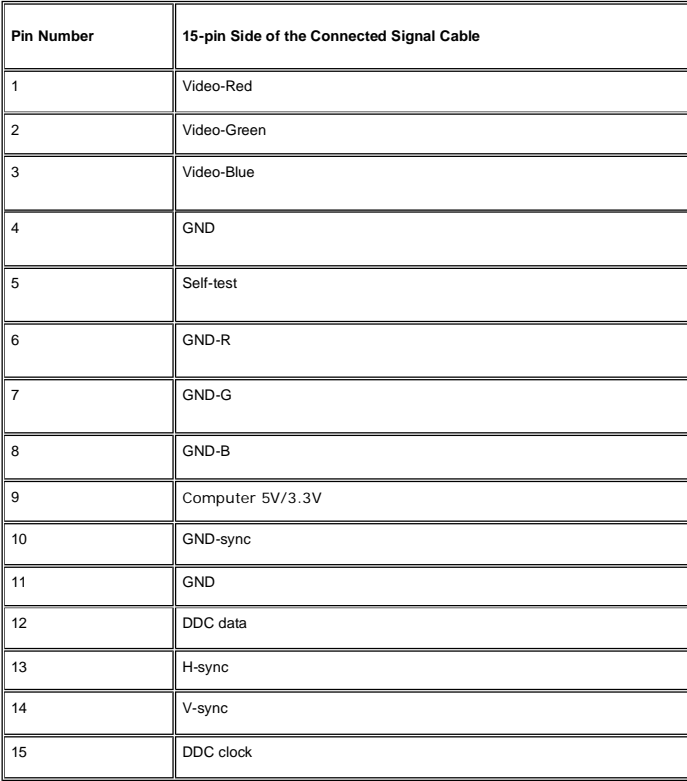

**DVI Connector** 

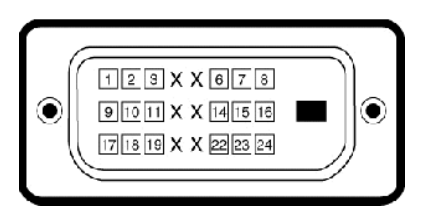

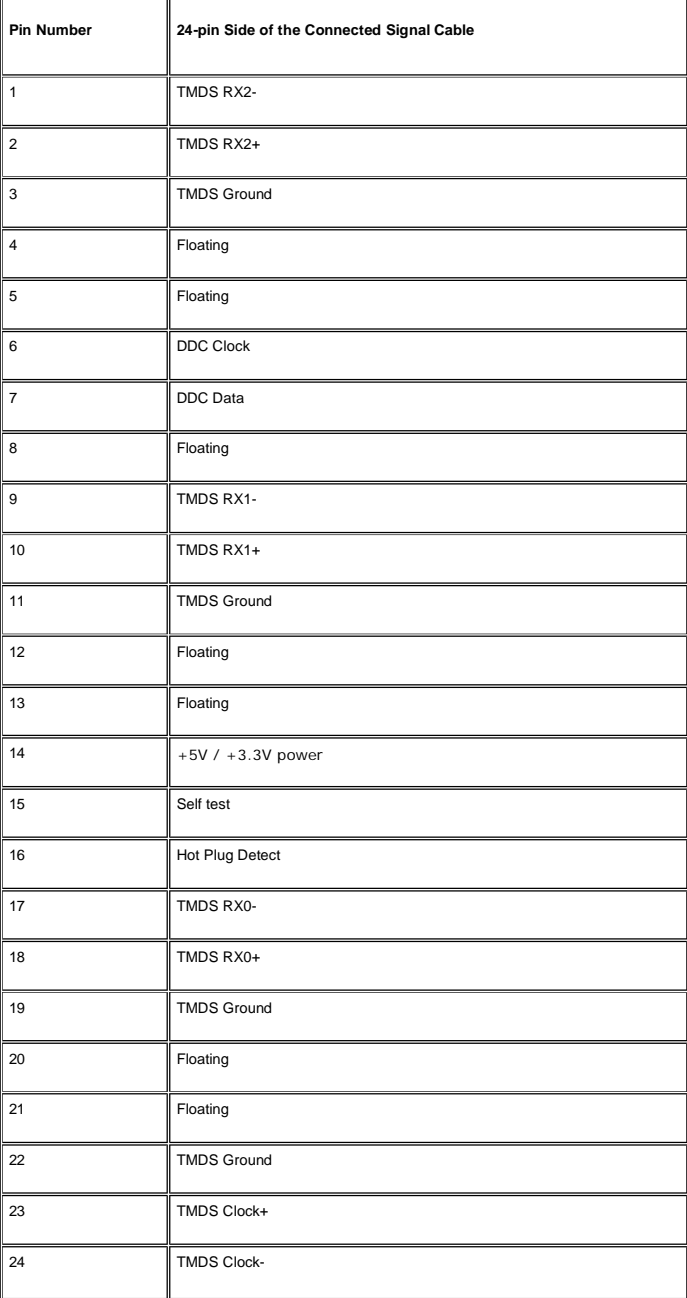

## **S-video Connector**

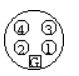

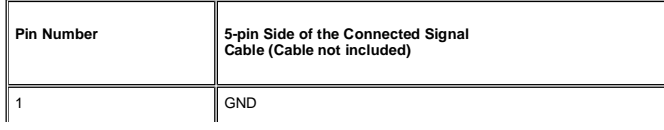

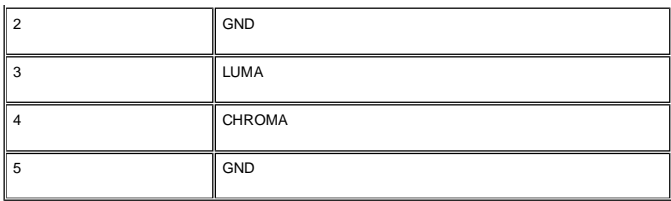

**Composite Video Connector**

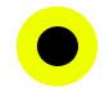

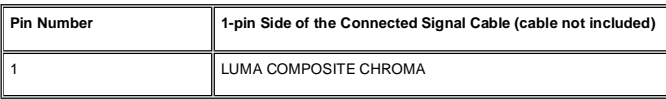

### **Component Video Connector**

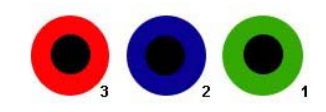

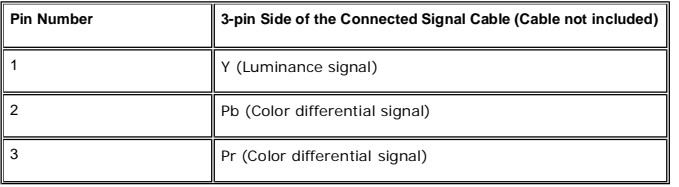

## **Universal Serial Bus (USB) Interface**

This monitor supports High-Speed Certified USB 2.0 interface.

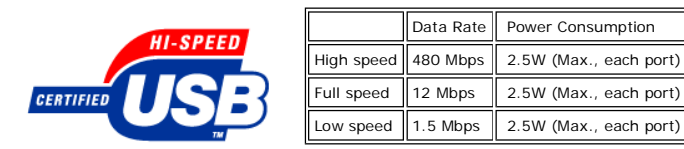

### **USB Upstream Connector**

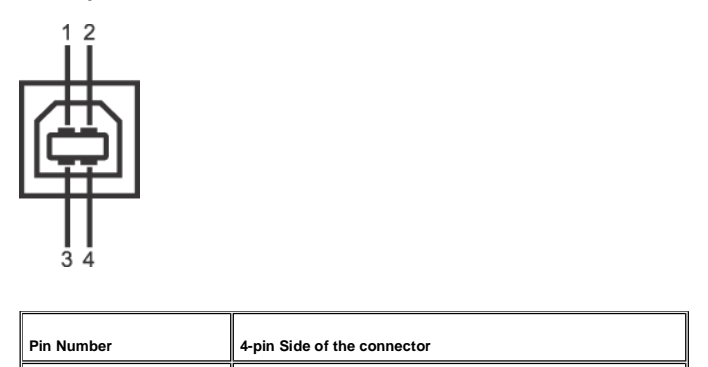

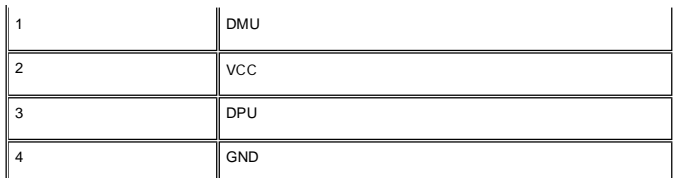

### **USB Downstream Connector**

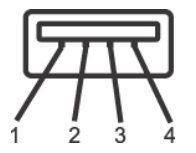

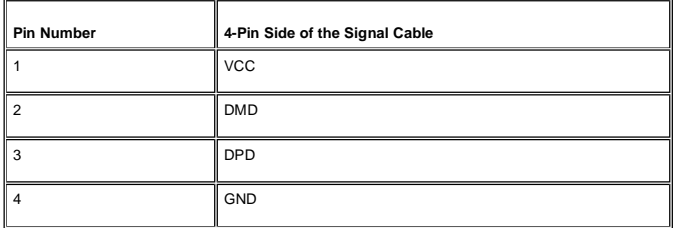

### **USB Ports**

- 1 upstream rear
- z 4 downstream 2 on rear; 2 on left side

**NOTE:** USB 2.0 capability requires 2.0 capable computer

**A** NOTE: The monitor's USB interface works only when the monitor is on or in power save mode, If you switch the monitor off and then on, attached peripherals may take a few seconds to resume normal functionality.

## **Card Reader Specifications**

### **Overview**

- The Flash Memory Card Reader is a USB storage device that allows users to read and write information from and into the memory card.
- The Flash Memory Card Reader is automatically recognized by Windows 2000 and XP.
- Once installed and recognized, each separate memory card (slot) appears as a separate drive/drive letter.
- All standard file operations (copy, delete, drag-and-drop, etc.) can be performed with this drive.

### **Features**

The Flash Memory Card Reader has the following features:

- Supports Windows 2000 and XP operating systems
- No Windows 9X support from Dell
- Mass Storage Class device (No drivers are required under Windows 2000 and XP)
- USB-IF certification
- **•** Supports various memory card media

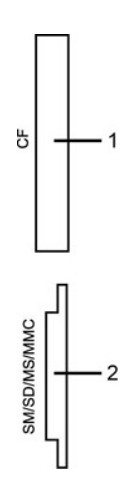

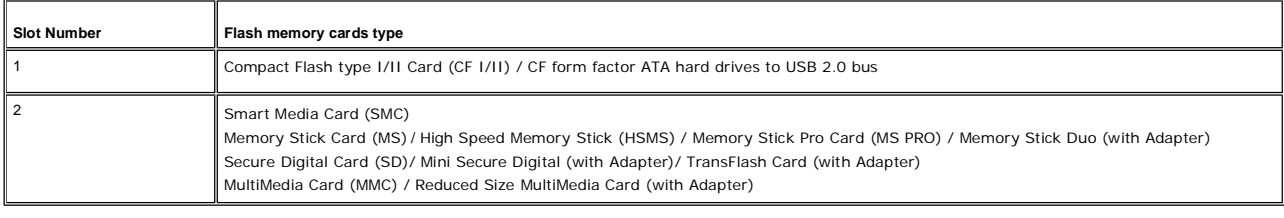

#### **General**

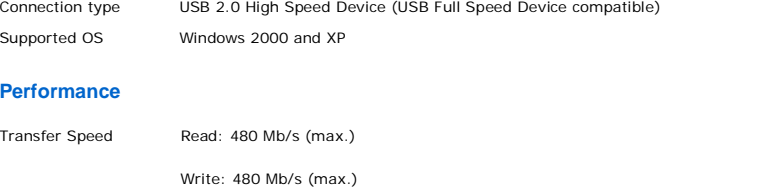

### **Plug and Play Capability**

You can install the monitor in any Plug and Play-compatible system. The monitor automatically provides the computer<br>system with its Extended Display Identification Data (EDID) using Display Data Channel (DDC) protocols so can configure itself and optimize the monitor settings. If desired, the user can select different settings, but in most cases monitor installation is automatic.

## **Caring for Your Monitor**

**CAUTION:** Read and follow the safety instructions before cleaning the monitor.

**CAUTION:** Before cleaning the monitor, unplug the monitor power cable from the electrical outlet.

- $\bullet$  To clean your antistatic screen, lightly dampen a soft, clean cloth with water. If possible, use a special screencleaning tissue or solution suitable for the antistatic coating. Do not use benzene, thinner, ammonia, abrasive cleaners, or compressed air.
- z Use a lightly-dampened, warm cloth to clean the plastics. Avoid using detergent of any kind as some detergents leave a milky film on the plastics.
- 
- If you notice a white powder when you unpack your monitor, wipe it off with a cloth. This white powder occurs<br>during the shipping of the monitor.<br>• Handle your monitor with care as darker-colored plastics may scratch an lighter-colored monitor.
- To help maintain the best image quality on your monitor, use a dynamically changing screen saver and power off your monitor when not in use.

#### Back to Contents Page

**You are here:** Dell USA > Support Home Page

Pricing, specifications, availability and terms of offers may change without noites, are not transferable and are vailably for new purchases from Dell Small Business for direct sometimes of ordivery in the 50 United States

© 2007 Dell | About Dell | Terms of Sale | Unresolved Issues | Privacy | Contact | Site Map | Visit ID | Feedback ▲Top

Large Text sn EB12

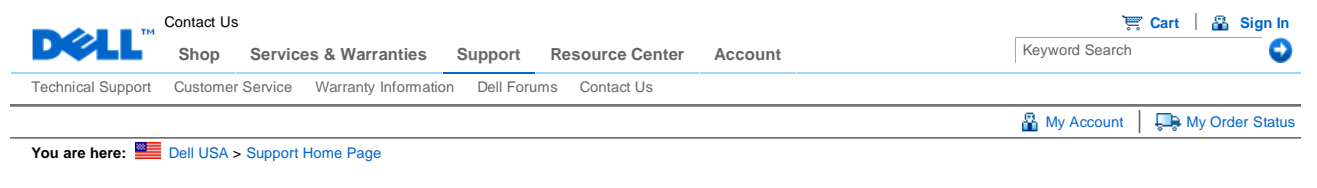

# Manuals

Back to Contents Page

# **Using Your Adjustable Monitor Stand**

**Dell 2407WFP Flat Panel Monitor** 

- **O** Attaching the Stand
- **O** Organizing Your Cables
- Using the Tilt, Swivel and Vertical Extension
- **Q** Removing the Stand

# **Attaching the Stand**

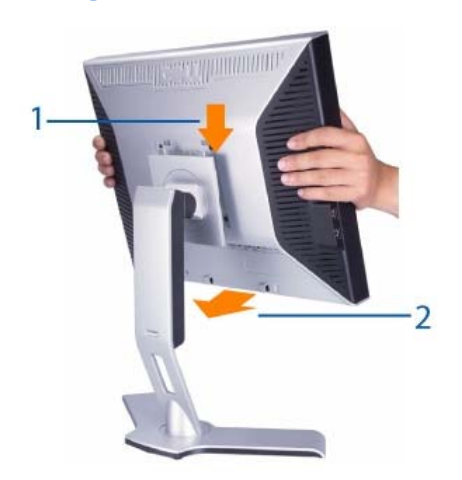

- 1. Place the stand on a flat surface.
- 2. Fit the groove on the back of the monitor onto the 2 tabs of upper stand.
- 3. Lower the monitor so that the monitor mounting area snaps on or locks to stand.

# **Organizing Your Cables**

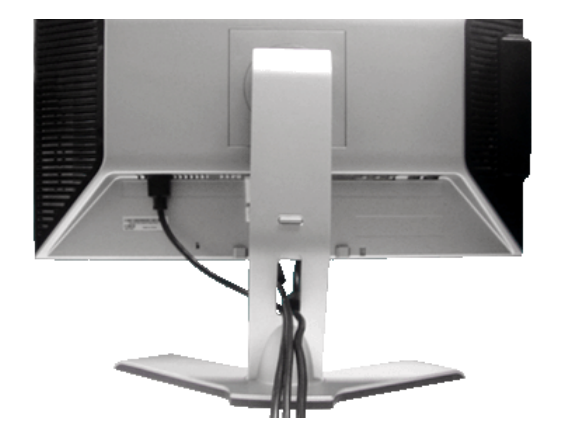

After attaching all necessary cables to your monitor and computer, (See Connecting Your Monitor for cable attachment,) use the Cable management hole to neatly organize all cables as shown above.

# **Using the Tilt, Swivel and Vertical Extension**

## **Tilt/Swivel**

With the built-in pedestal, you can tilt and/or swivel the monitor for the most comfortable viewing angle.

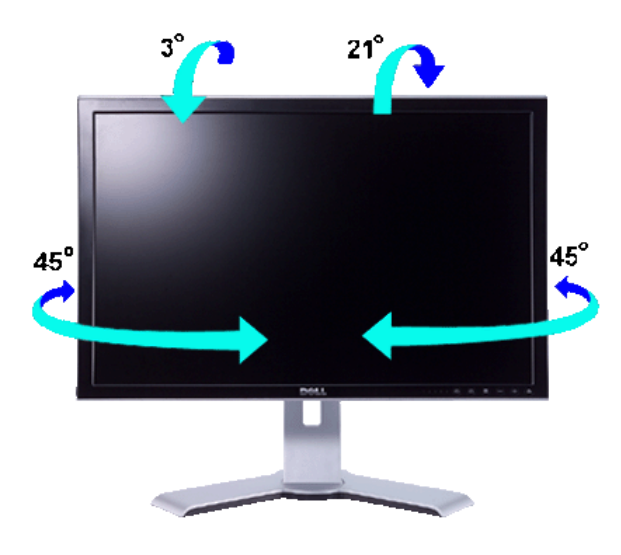

**NOTE:** Stand is detached and extended when the monitor is shipped from the factory.

## **Vertical Extension**

Stand extends vertically up to 100mm via the Lock down / release button.

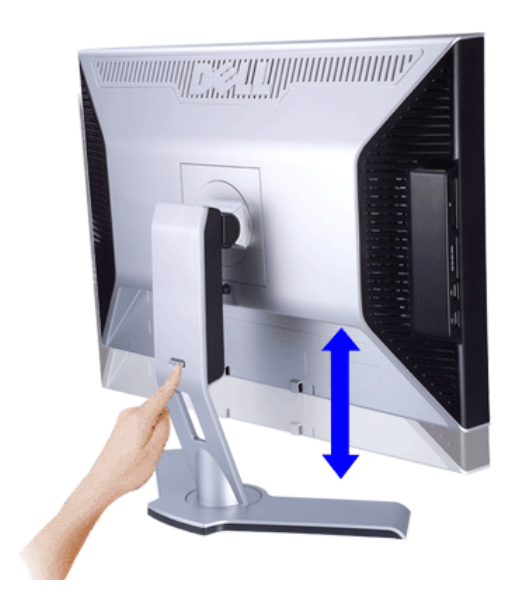

**NOTE:** If locked in the down position, press the Lock down / release button on the bottom rear of stand. Lift the front panel up and extend the stand to the desired height.

**NOTICE:** Before relocating or moving the monitor to a different location, make sure that the stand is LOCKED DOWN. To lock it down, lower the height of the panel until it clicks and is locked into place.

# **Removing the Stand**

 After placing the monitor panel on a soft cloth or cushion, press and hold the Monitor Lock / Release Button, and then remove the stand.

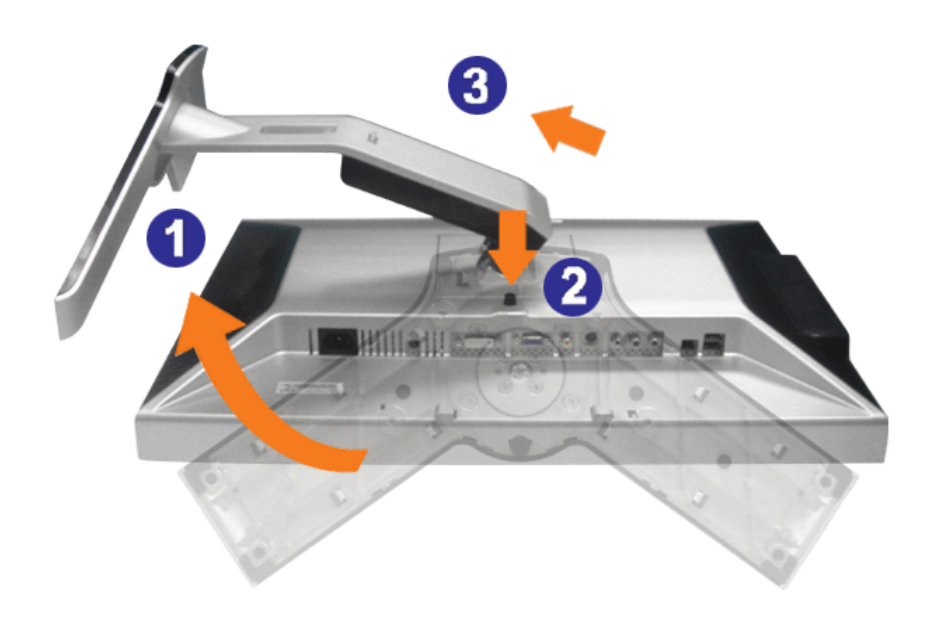

**NOTE:** To prevent scratches on the LCD screen while removing the stand, ensure that the monitor is placed on a clean surface.

### Back to Contents Page

### You are here: **Dell USA** > Support Home Page

Pricing, specifications, availability and terms of offers may change without notice, are not transferable and are valid only for new purchases from Dell Small Business for delivery in the 50<br>United States. Taxes, fees, shi reserves the right to cancel orders arising from such errors. Offers not necessarily combinable. Discounts cannot be retroactively applied. Orders subject to cancellation by Dell. Software<br>& Accessories and Printers, Displ products per customer. In case of customers leasing under this promotion, please note that items leased will be subject to applicable end of lease options or requirements. All sales are<br>subject to Dell's Terms and Conditio

© 2007 Dell | About Dell | Terms of Sale | Unresolved Issues | Privacy | Contact | Site Map | Visit ID | Feedback Top

Large Text sn EB12

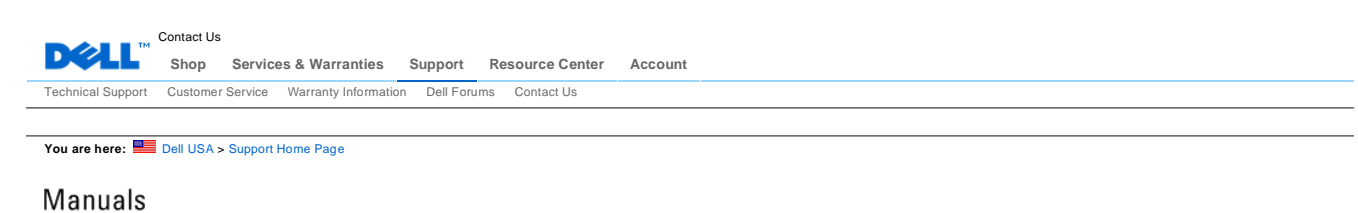

Back to Contents Page

# **Setting Up Your Monitor**

**Dell 2407WFP Flat Panel Monitor** 

- **Connecting Your Monitor**
- Using the Front Panel Buttons
- Using the OSD
- Using the Dell™ Soundbar (Optional)

## **Connecting Your Monitor**

CAUTION: Before you begin any of the procedures in this section, follow the Safety Instructions.

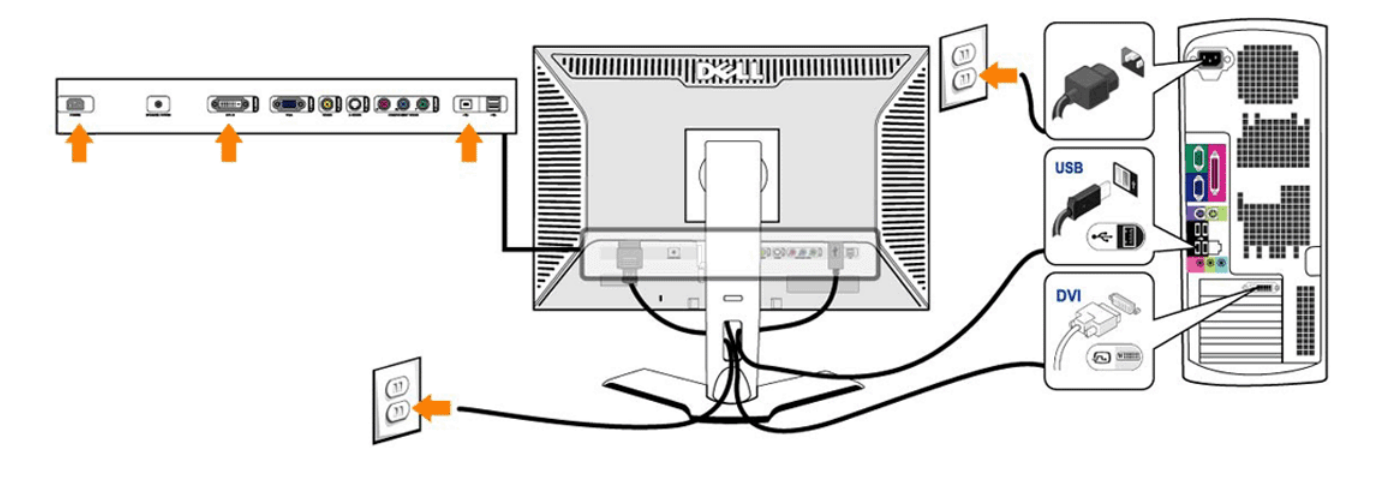

or

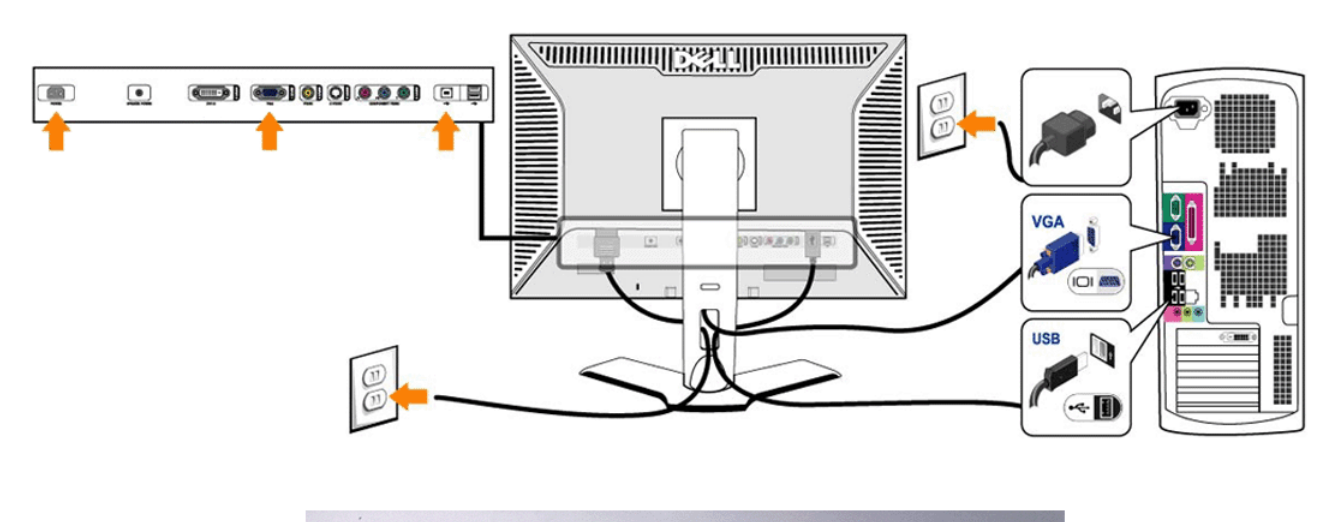

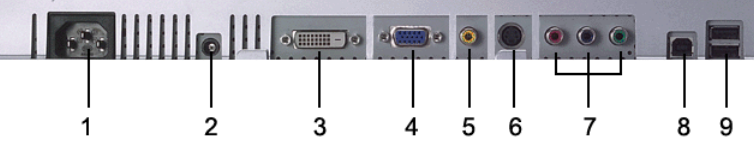

AC power cord connector

- DC power connector for Dell Soundbar
- DVI connector
- VGA connector
- Composite video connector
- S-Video connector
- Component video connectors
- USB upstream port
- USB downstream ports

**To connect your monitor to the computer perform the following steps/instructions.**

- 
- Turn off your computer and disconnect the power cable.<br>● Connect either the white (digital DVI-D) or the blue (analog VGA) display connector cable to the corresponding video port on the back of your computer. Do not use both cables on the same computer. The only case in which<br>both cables can be used is if they are connected to two different computers with appropriate video
- systems. (Graphics are for illustration only. System appearance may vary). z Connect the upstream USB port (cable supplied) to an appropriate USB port on your computer .
- Connect USB peripherals to the downstream USB ports (rear or side) on the monitor. (See rear or bottom view for<br>details.)
- Plug the power cables for your computer and monitor into a nearby outlet.
- Turn on the monitor and computer.
- If your monitor displays an image, installation is complete. If it does not display an image, see Solving Problems.<br>• Use the cable holder on the monitor stand to neatly organize the cables.

**NOTE:** If your computer does not support the DVI connector, you can leave the cable unconnected or remove it.

**NOTE:** For USB peripherals already connected to your computer, changing the USB connection to your monitor is not necessary.

## **Using the Front Panel Buttons**

Use the control buttons on the front of the monitor to adjust the characteristics of the image being displayed. As you use these buttons to adjust the controls, an OSD shows their numeric values as they change.

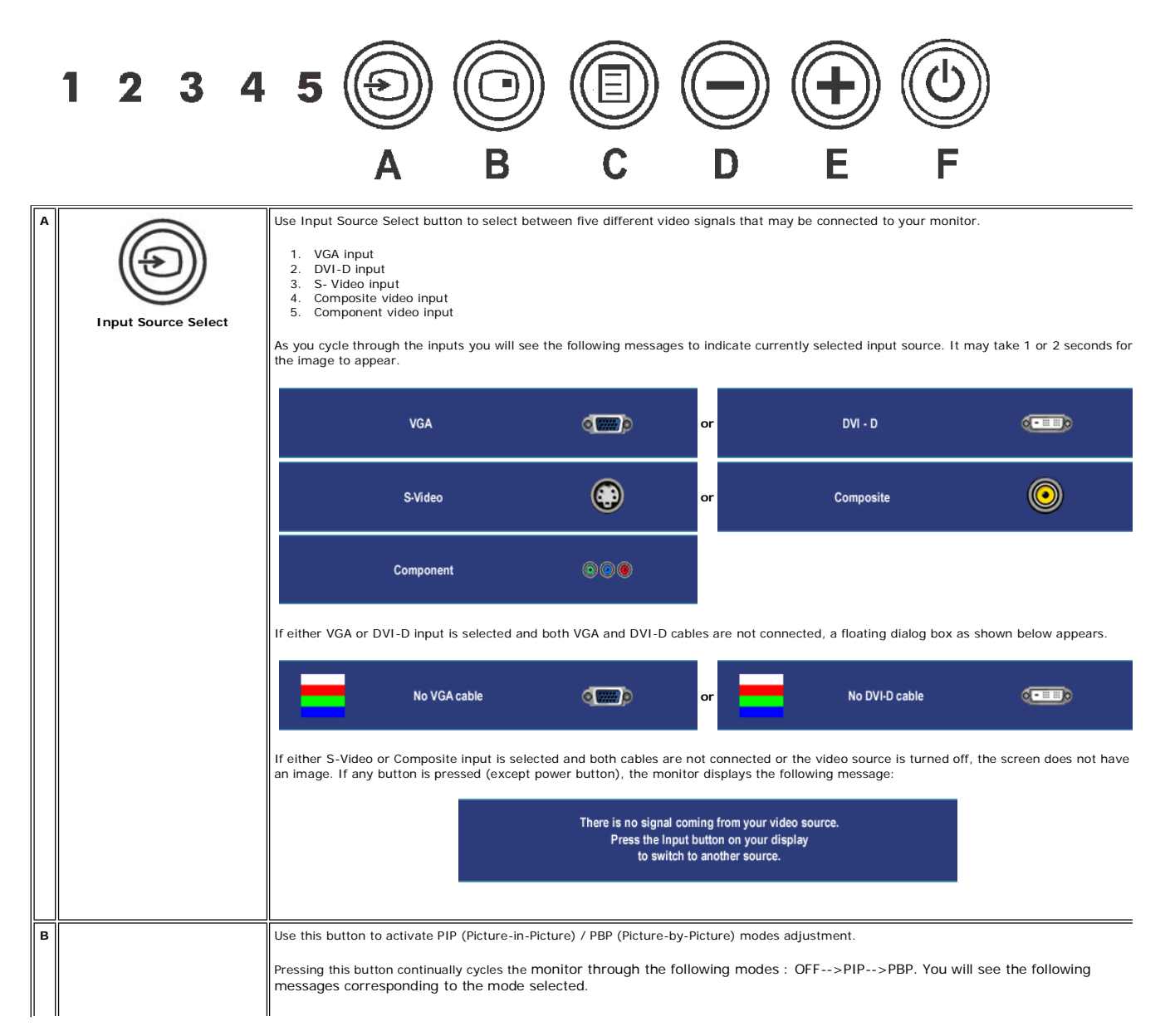

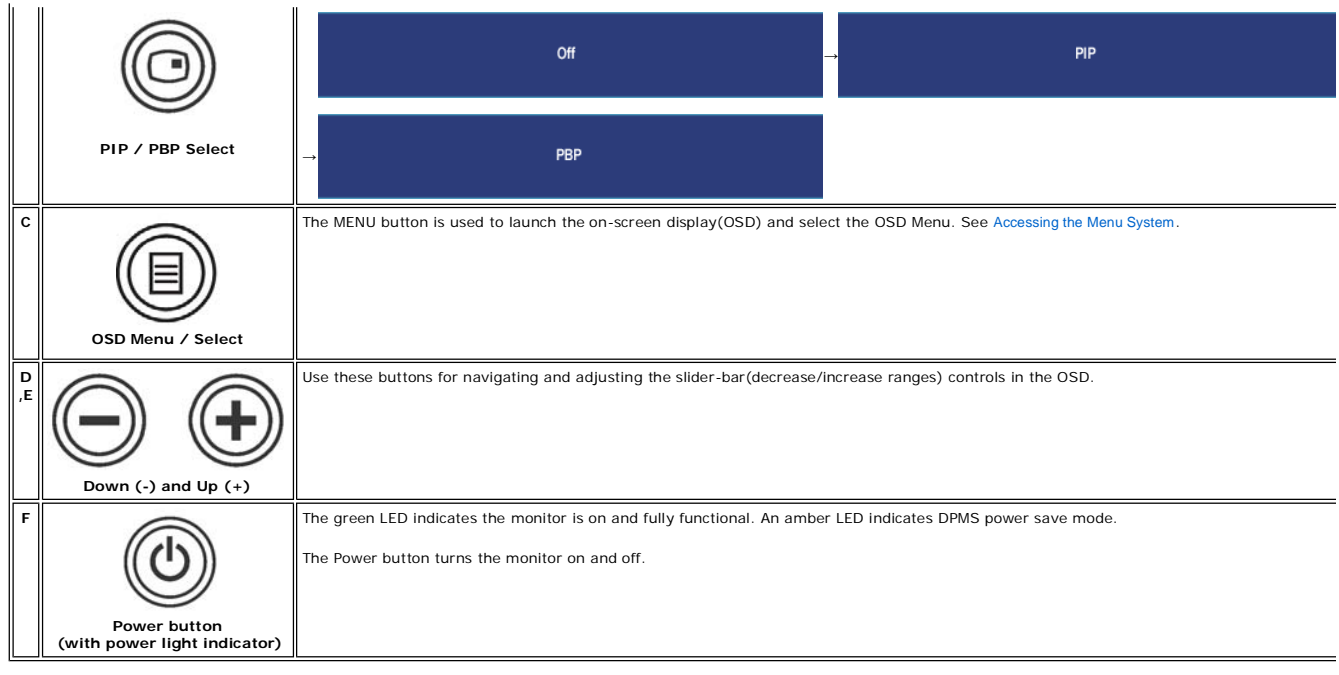

## **Using the OSD**

## **Accessing the Menu System**

**NOTE:** If you change the settings and then either proceed to another menu, or exit the OSD menu, the monitor<br>automatically saves those changes. The changes are also saved if you change the settings and then wait for the<br>O

1. Push the MENU button to launch the OSD menu and display the main menu.

### **Main Menu for Analog (VGA) Input**

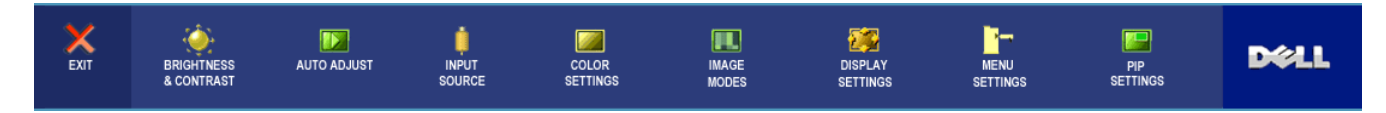

**Or**

**Main Menu for non Analog (non VGA) Input**

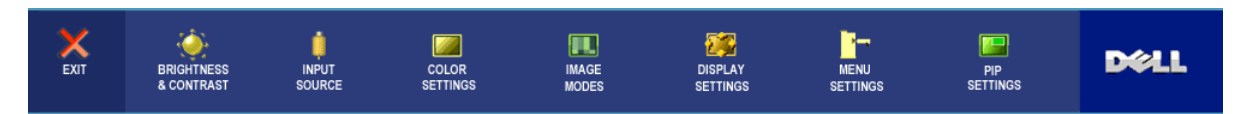

**NOTE:** AUTO ADJUST is only available when you are using the analog (VGA) connector.

- 2. Push the and buttons to move between the setting options. As you move from one icon to another, the option name is highlighted. See the table for a complete list of all the options available for the monitor.
- 3. Push the MENU button once to activate the highlighted option.
- 4. Push  $\bigcirc$  and  $\bigcirc$  button to select the desired parameter.
- 5. Push MENU to enter the slide bar and then use the  $\bigcirc$  and  $\oplus$  buttons, according to the indicators on the menu, to make your changes.
- 6. Select the "back" option to return to the main menu or "exit" to exit the OSD menu.

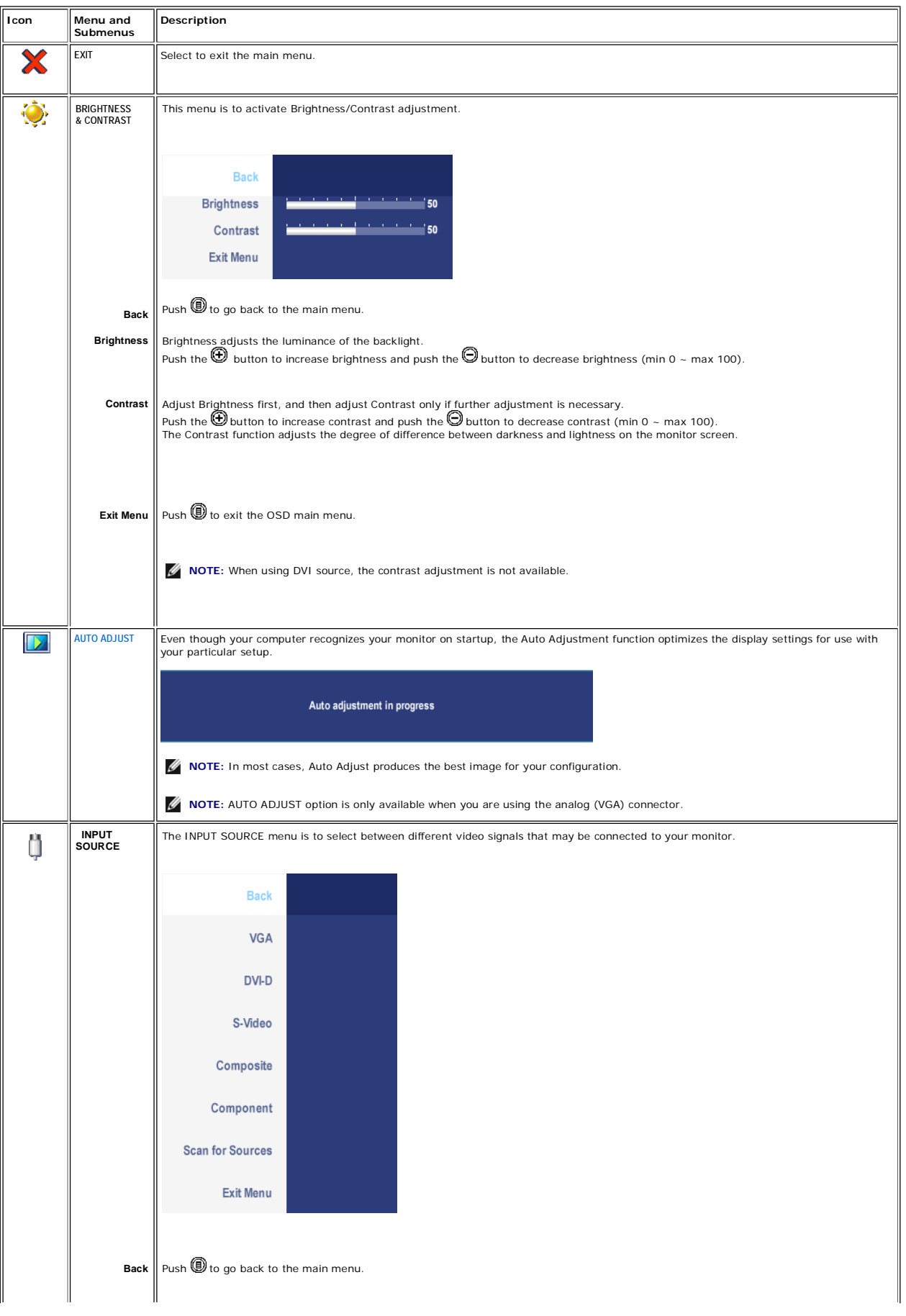

# Documentation Page 6 of 14

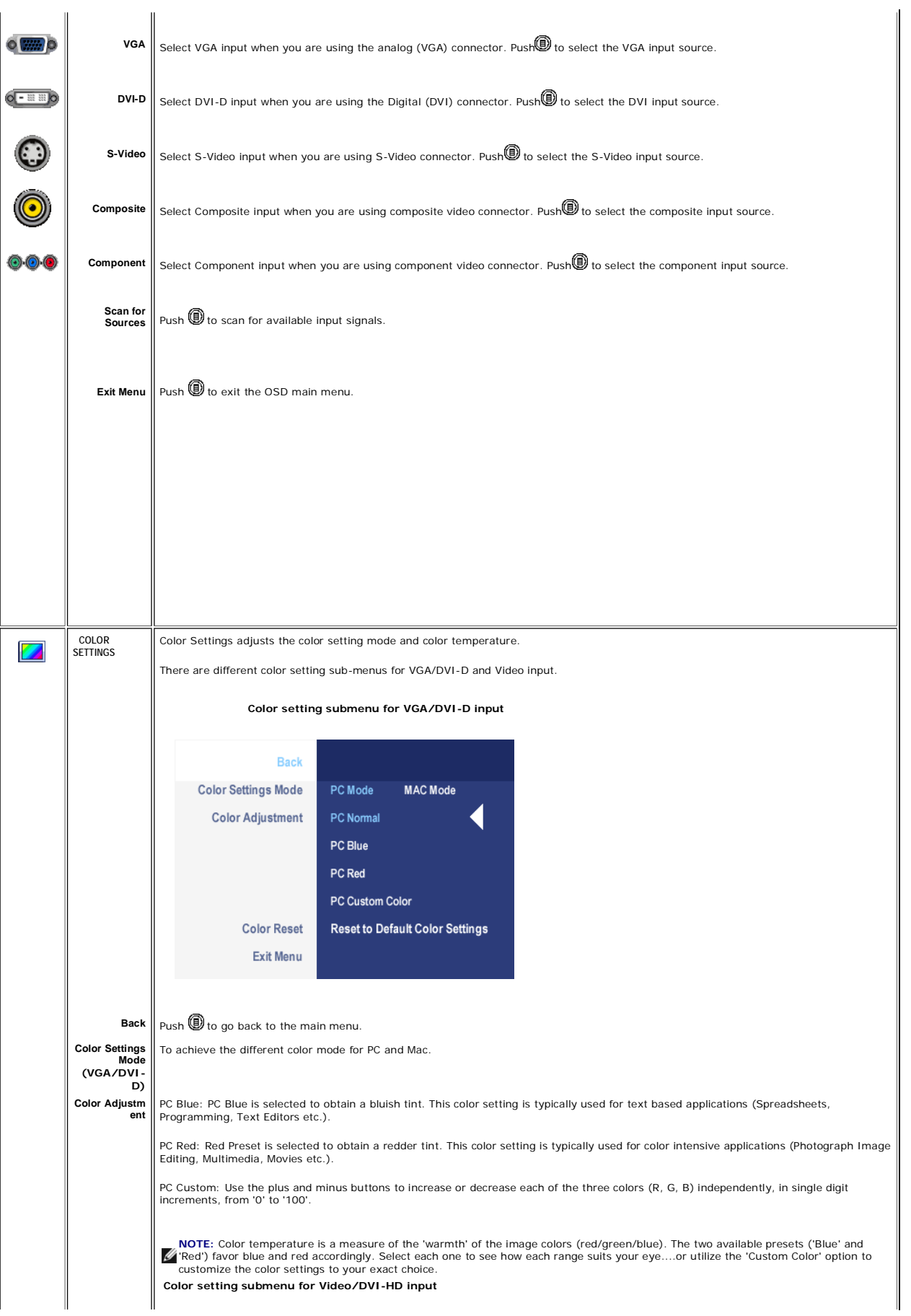

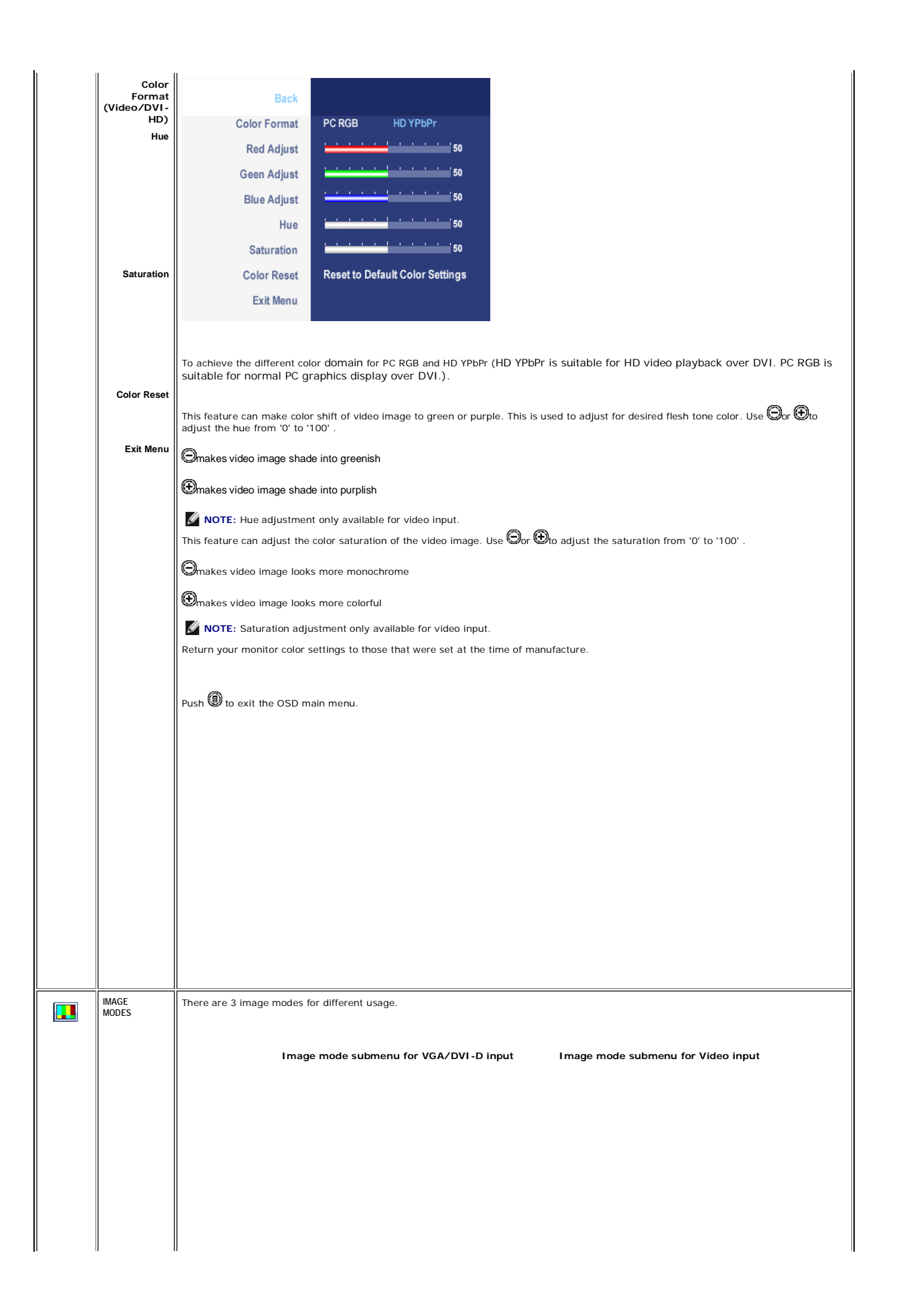

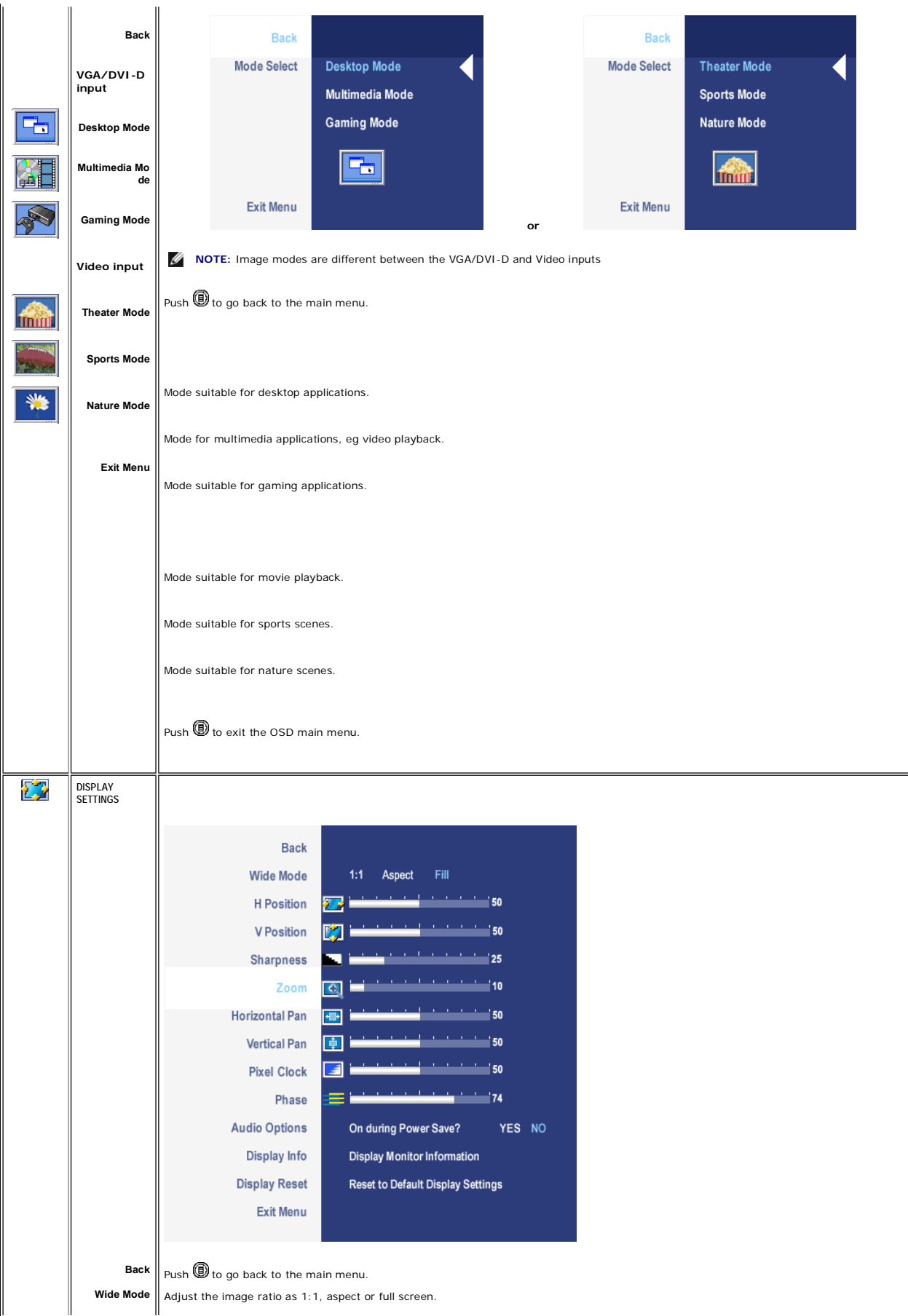

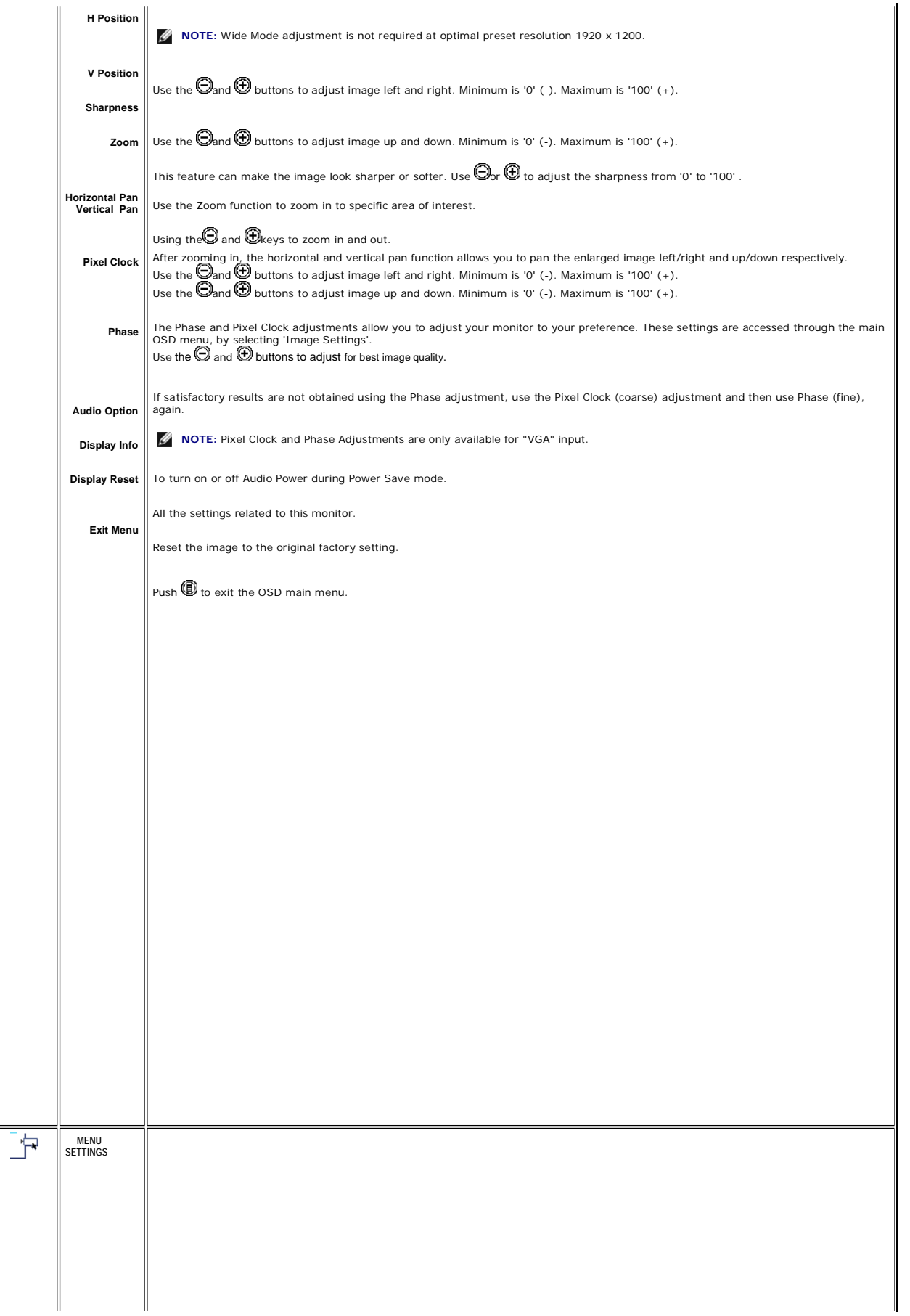

 $\parallel$ 

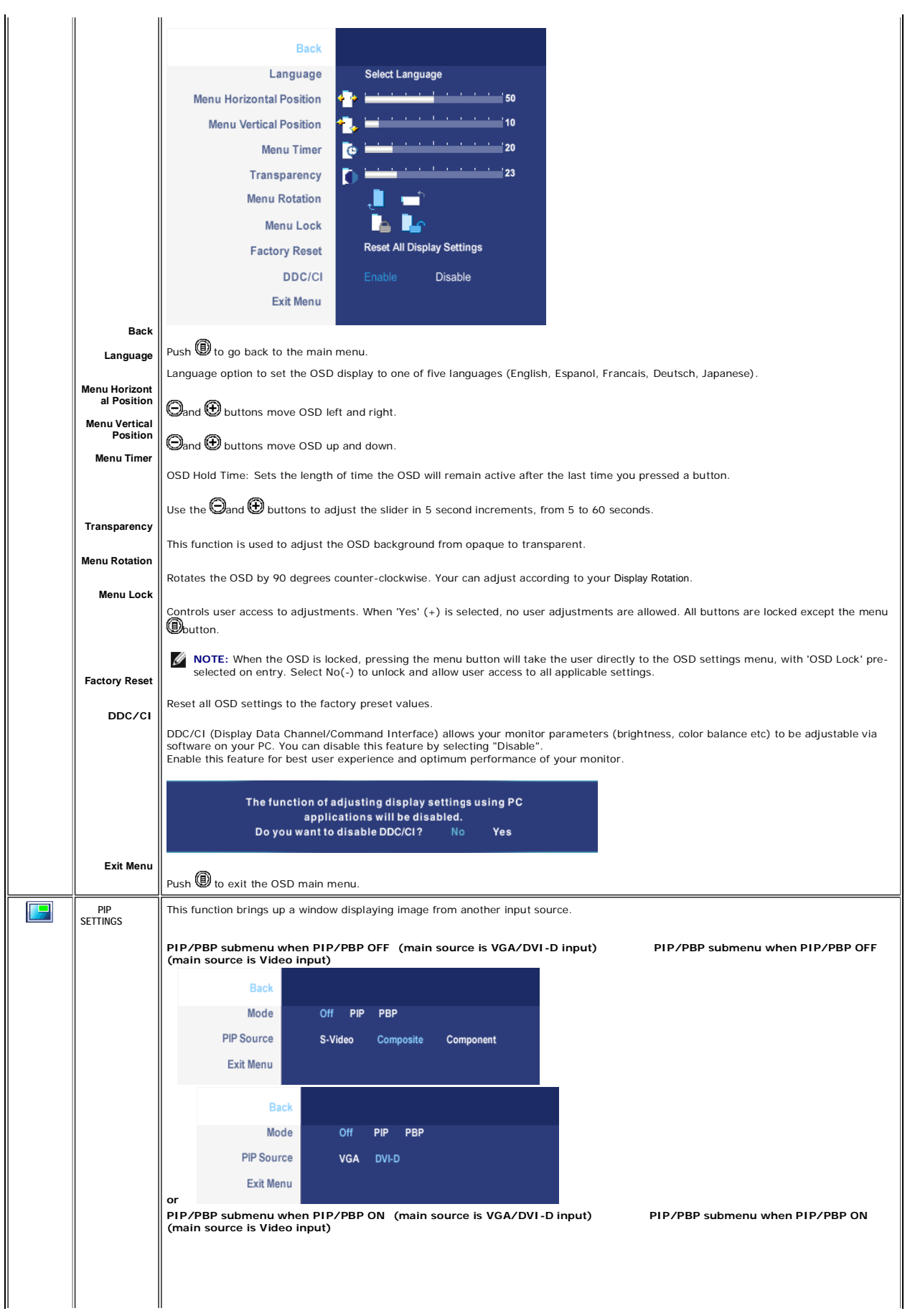

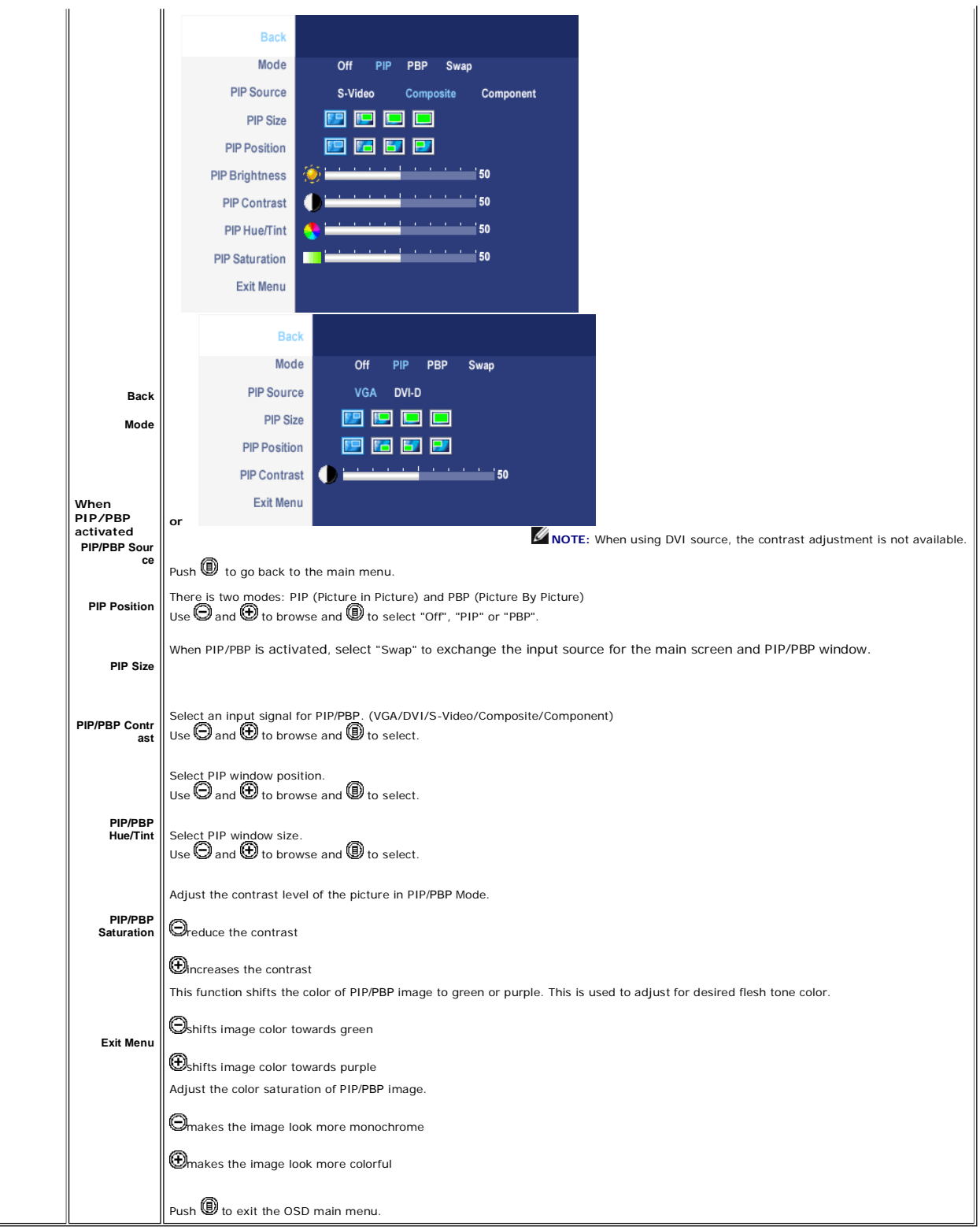

## **OSD Warning Messages**

Your monitor will prompt you to achieve the best performance when you select PBP. You may see the following messages under certain combinations of input sources in PBP mode.

http://support.dell.com/support/edocs/monitors/2407WFP/en/setup.htm 12/10/2007

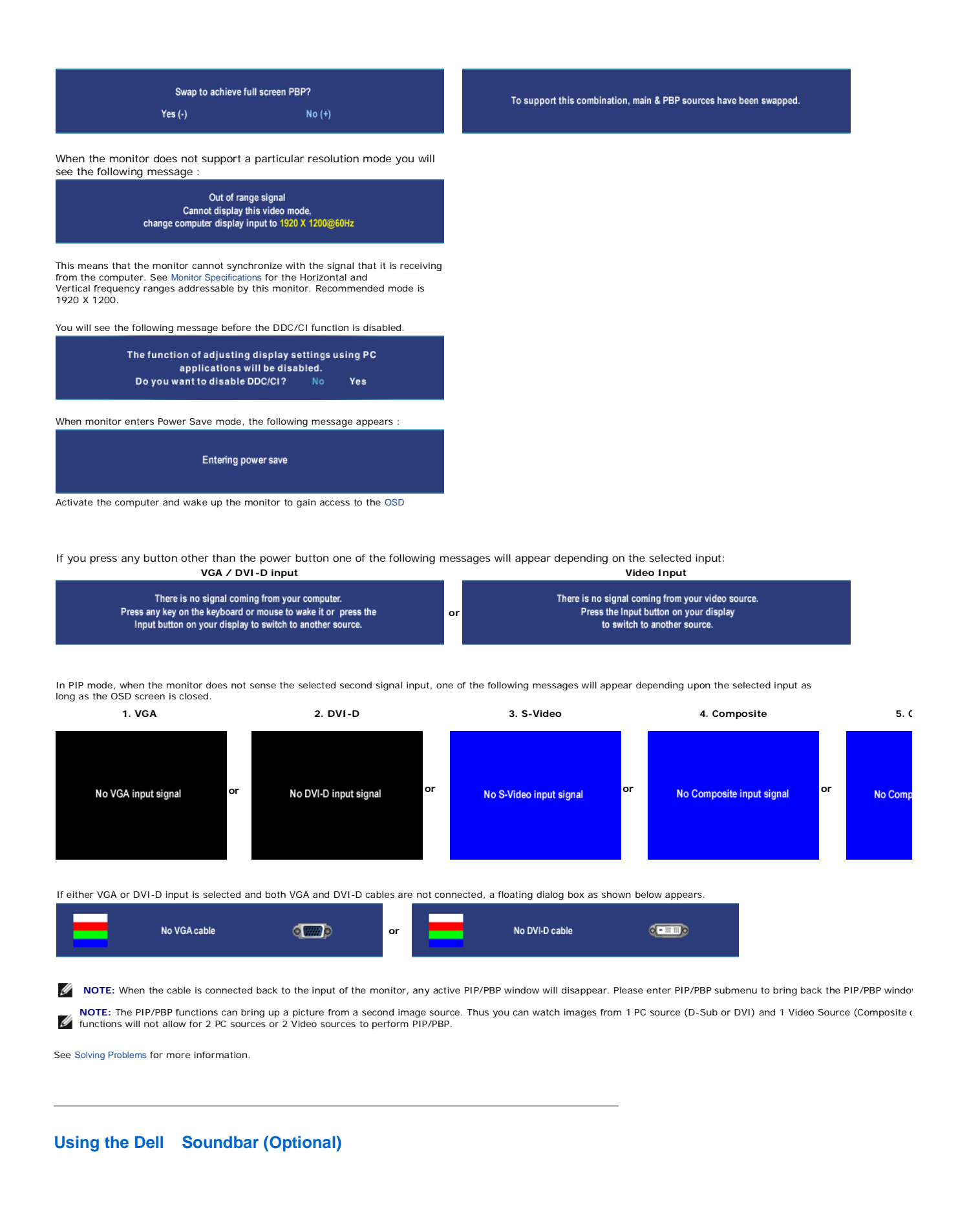

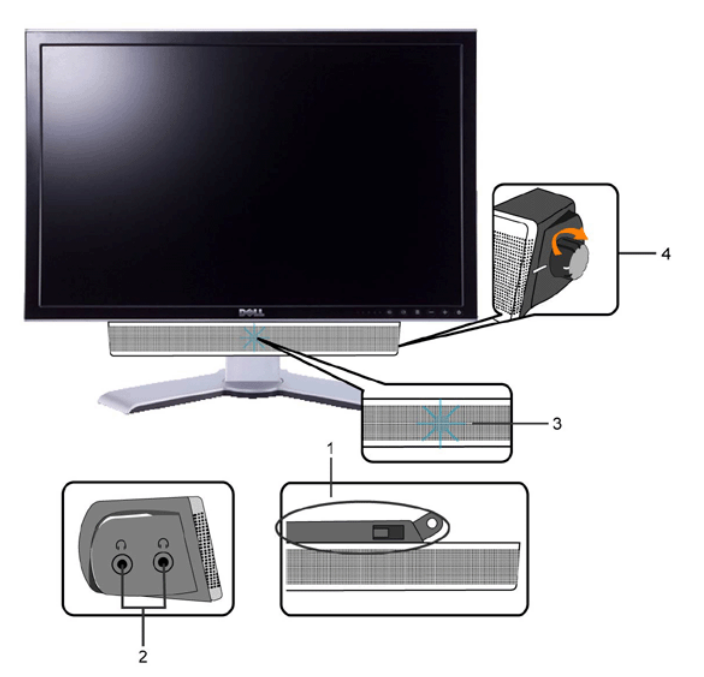

- **1.** Attach mechanism
- **2.** Headphone connectors
- **3.** Power indicator
- **4.** Power/Volume control

### **Soundbar Attachment to the Monitor**

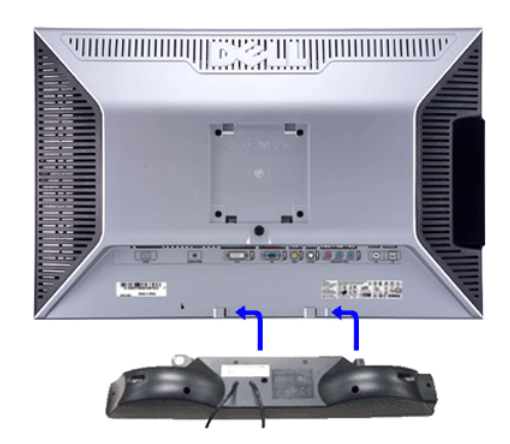

- **NOTE:** Soundbar Power Connector 12V DC output is for optional Dell Soundbar only.
- **NOTICE:** DO NOT USE WITH ANY DEVICE OTHER THAN DELL Soundbar.
- **1.** Working from the rear of the monitor, attach Soundbar by aligning the two slots with the two tabs along the bottom rear of the monitor.
- **2.** Slide the Soundbar to the left until it snaps into place.
- **3.** Connect the Soundbar with the DC power connector.
- **4.** Insert the mini stereo plug from the rear of the Soundbar into the computer's audio output jack.

#### Back to Contents Page

You are here: **Dell USA** > Support Home Page

Pricing, specifications, availability and terms of offers may change without notice, are not transferable and are valid only for end users and not for resellers and/or online auctions. Dell cannot be responsible for pricin

discounted or promotional products per customer. In case of customers leasing under this promotion, please note that items leased will be subject to applicable end of lease options or requirements. All sales are subject to

© 2007 Dell | About Dell | Terms of Sale | Unresolved Issues | Privacy | Contact | Site Map | Visit ID | Feedback

Large Text sn EB12

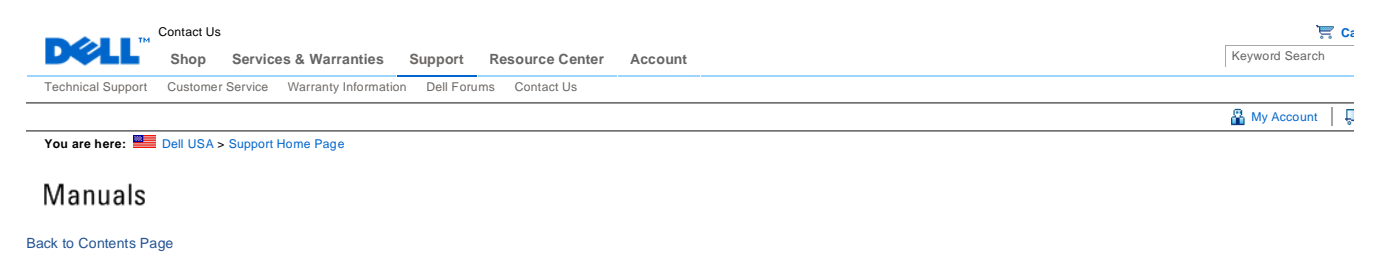

# **Rotating Your Monitor**

**Dell 2407WFP Flat Panel Monitor** 

- Changing the Rotation of Your Monitor
- **C** Rotating Your Operating System

## **Changing the Rotation of Your Monitor**

Before you rotate the monitor, your monitor should be fully vertically extended (Vertical Extension) and fully tilted (Tilt)<br>up to avoid hitting the bottom edge of the monitor.

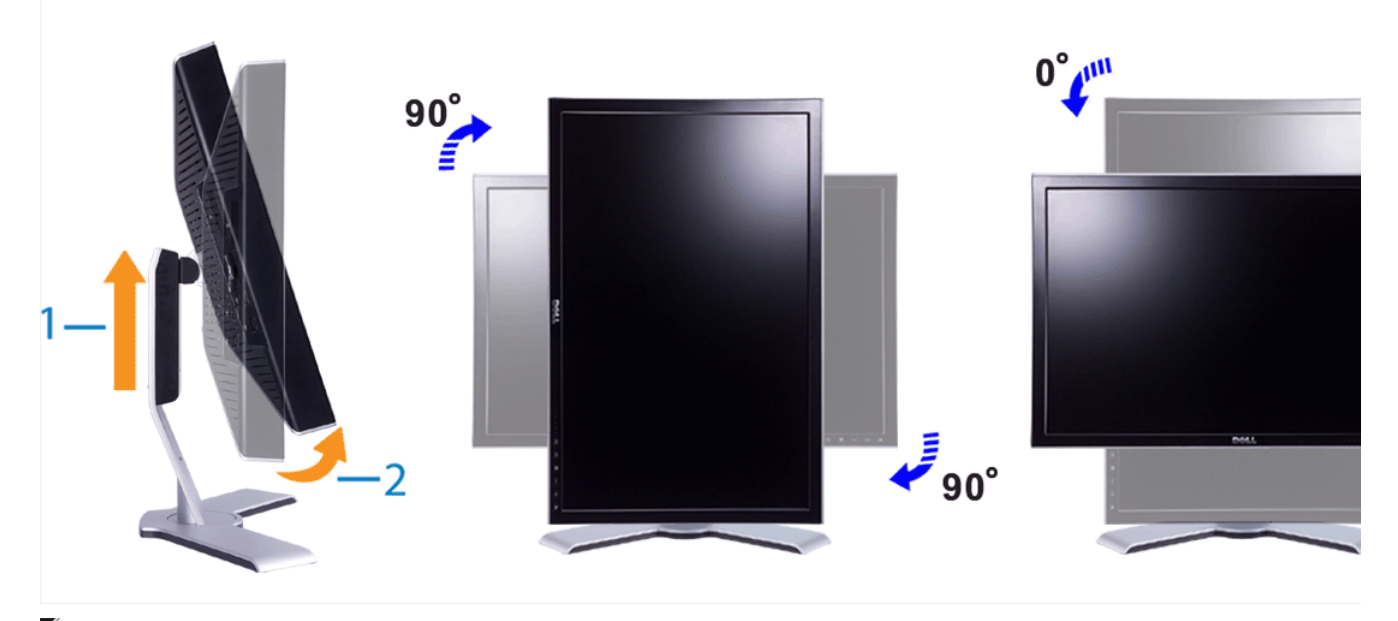

**NOTE:** To take advantage of the "Display Rotation" function (Landscape versus Portrait view) an updated<br>graphics driver is required for your Dell™ Computer not included with this monitor. Please download the graphics<br>dri

**NOTE:** When in "Portrait View Mode", you may experience performance degradation in graphic-intensive applications (3D Gaming etc.)

## **Rotating Your Operating System**

After you have rotated your monitor, you need to complete the procedure below to rotate your operating system.

 **NOTE:** If you are using the monitor with a non-Dell computer, you need to go to the graphics driver website or your computer manufacturer website for information on rotating your operating system.

- 1. Right-click on the desktop and click **Properties**. 2. Select the **Settings** tab and click **Advanced**.
- 
- 3. If you have ATI, select the **Rotation** tab and set the preferred rotation. If you have nVidia, click the **nVidia** tab, in the left-hand column select **NVRotate**, and then select the preferred

rotation. If you have Intel, select the **Intel** graphics tab, click **Graphic Properties**, select the **Rotation** tab, and then set the preferred rotation.

**NOTE:** If you do not see the rotation option or it is not working correctly, go to support.dell.com and download the latest driver for your graphics card.

#### Back to Contents Page

### **You are here:** Dell USA > Support Home Page

Pricing, specifications, availability and terms of offers may change without notice, are not transferable and or valid only for new purchases from Dell Small Business for delivery in the 50 Units parelians and not for rese

© 2007 Dell | About Dell | Terms of Sale | Unresolved Issues | Privacy | Contact | Site Map | Visit ID | Feedback

Large Text sn EB12

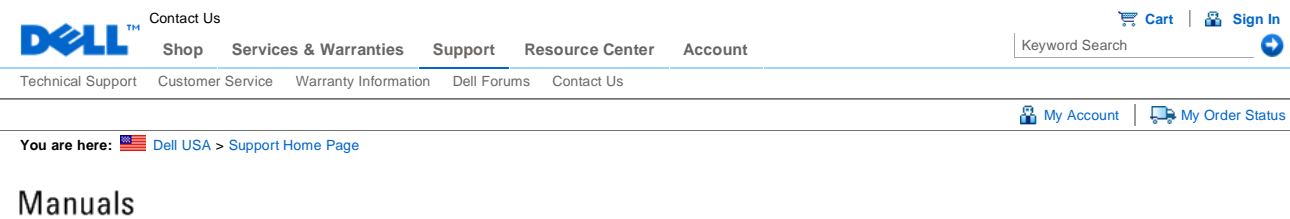

Back to Contents Page

# **Solving Problems**

### **Dell 2407WFP Flat Panel Monitor**

- **•** Monitor Specific Troubleshooting
- **Common Problems**
- Video Problems
- **P** Product Specific Problems
- Universal Serial Bus (USB) Specific Problems
- Dell™ Soundbar (Optional) Troubleshooting
- **Card Reader Troubleshooting**

**CAUTION:** Before you begin any of the procedures in this section, follow the Safety Instructions.

## **Monitor Specific Troubleshooting**

### **Self-Test Feature Check**

Your monitor provides a self-test feature that allows you to check whether your monitor is functioning properly. If your monitor and computer are properly connected but the monitor screen remains dark, run the monitor self-test by performing the following steps:

- 1. Turn off both your computer and the monitor.
- 2. Unplug the video cable from the back of the computer. To ensure proper Self-Test operation, remove both Digital
- (white connector) and the Analog (blue connector) cables from the back of computer.
- 3. Turn on the monitor.

The floating dialog box should appear on-screen (against a black background) if the monitor cannot sense a video signal and is working correctly. While in self-test mode, the power LED remains green. Also, depending upon the selected input, one of the dialogs shown below will continuously scroll through the screen.

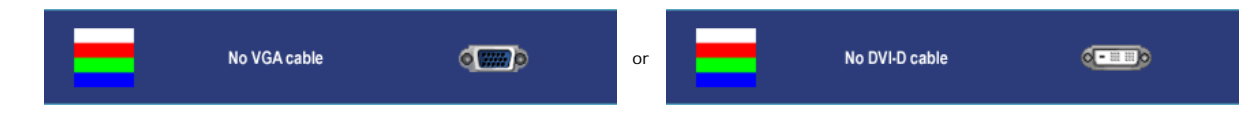

4. This box also appears during normal system operation if the video cable becomes disconnected or damaged. 5. Turn off your monitor and reconnect the video cable; then turn on both your computer and the monitor.

If your monitor screen remains blank after you use the previous procedure, check your video controller and computer system, because your monitor is functioning properly.

**NOTE:** Self test feature check is not available for S-Video, Composite and Component video modes.

## **Common Problems**

The following table contains general information about common monitor problems you might encounter.

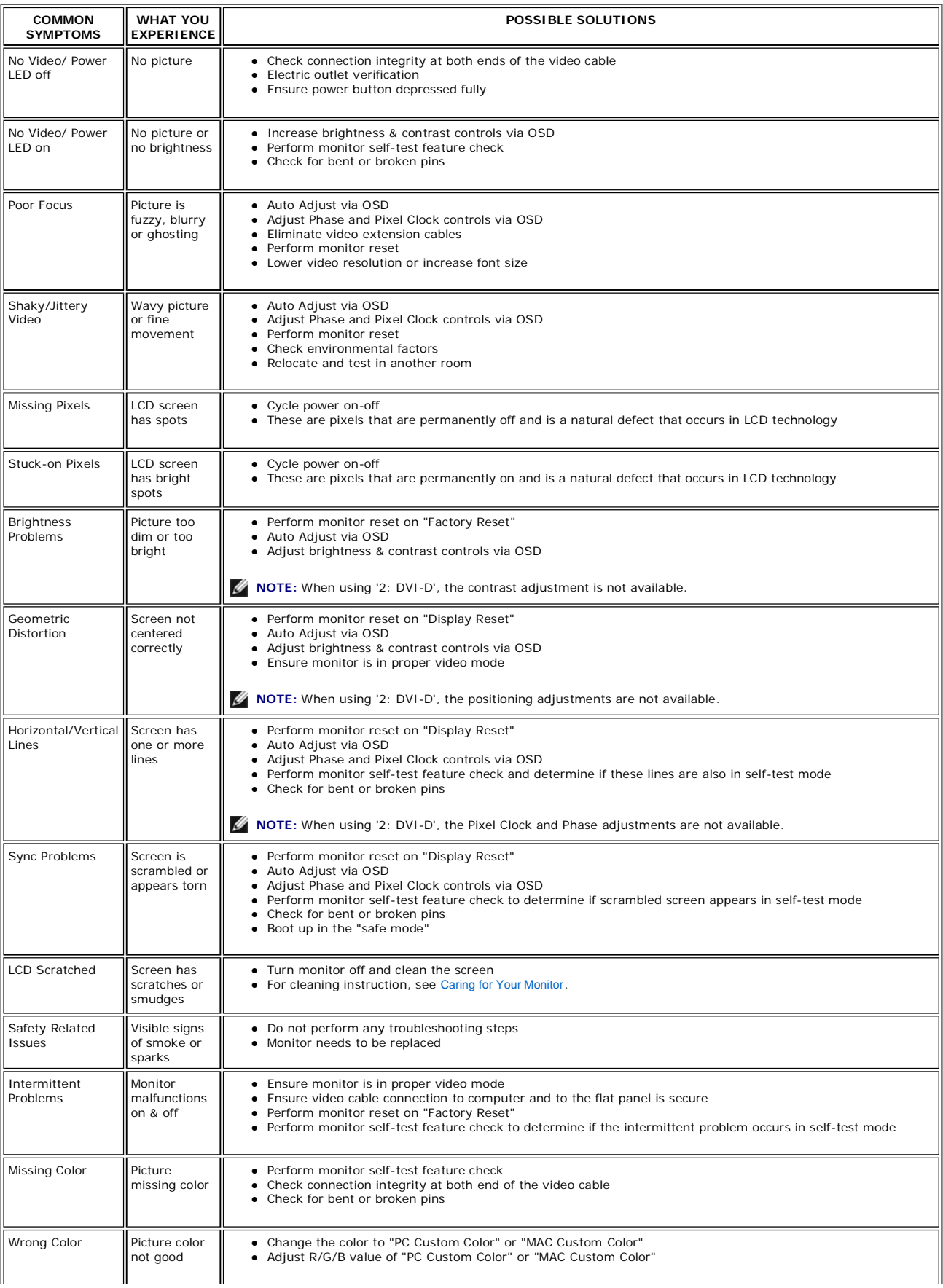

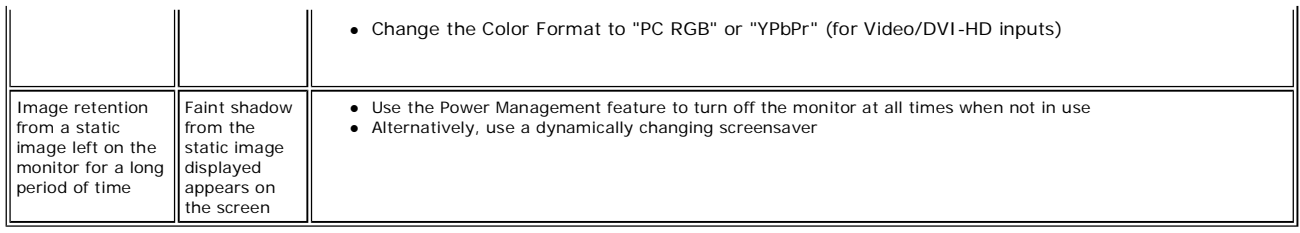

# **Video Problems**

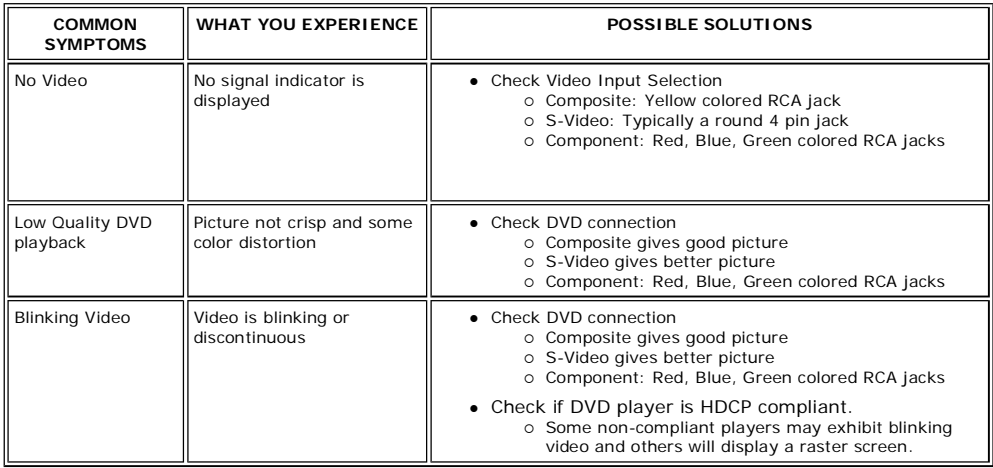

**NOTE:** When choosing S-Video, Composite or Component video, Auto Adjust function is not available.

# **Product Specific Problems**

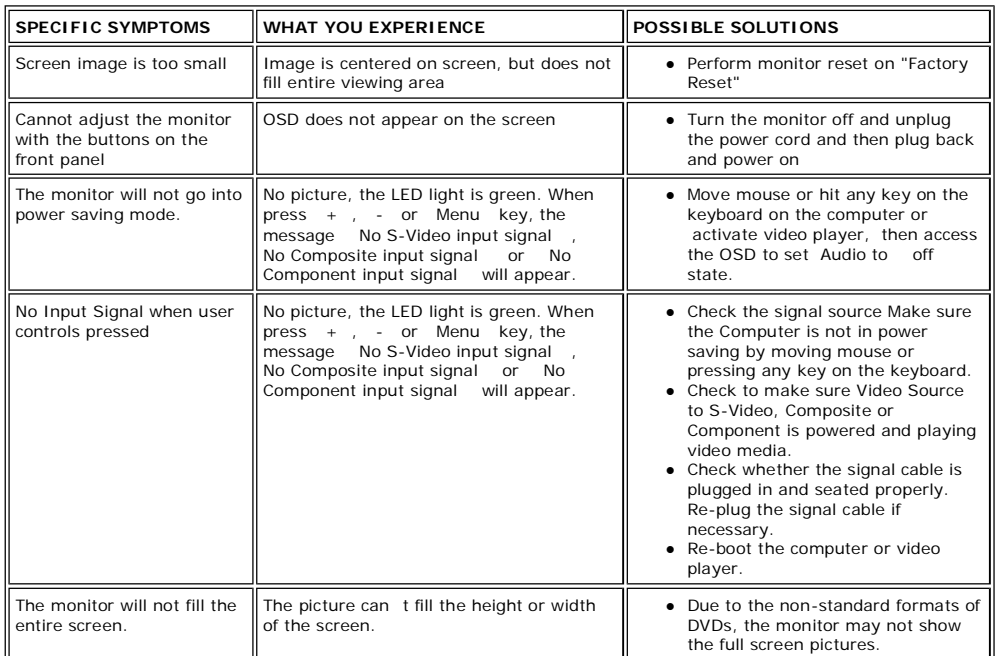

**NOTE:** When choosing DVI-D mode, Auto Adjust function is not available.

# **Universal Serial Bus (USB) Specific Problems**

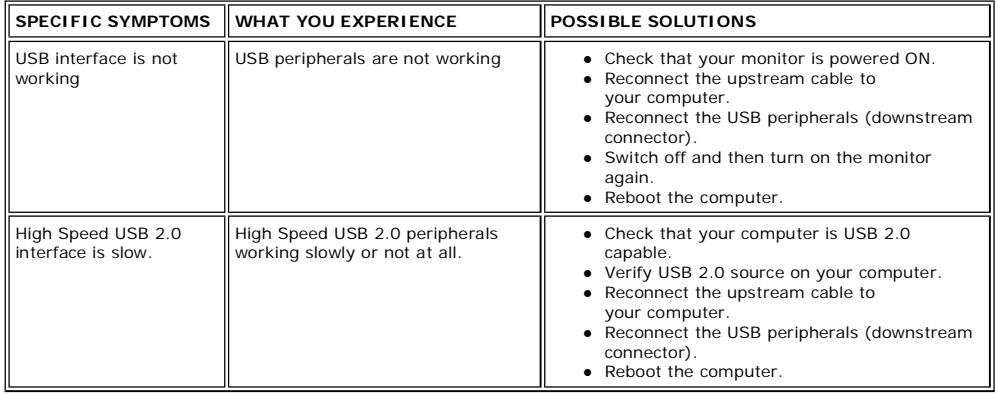

# **Dell™ Soundbar (Optional) Troubleshooting**

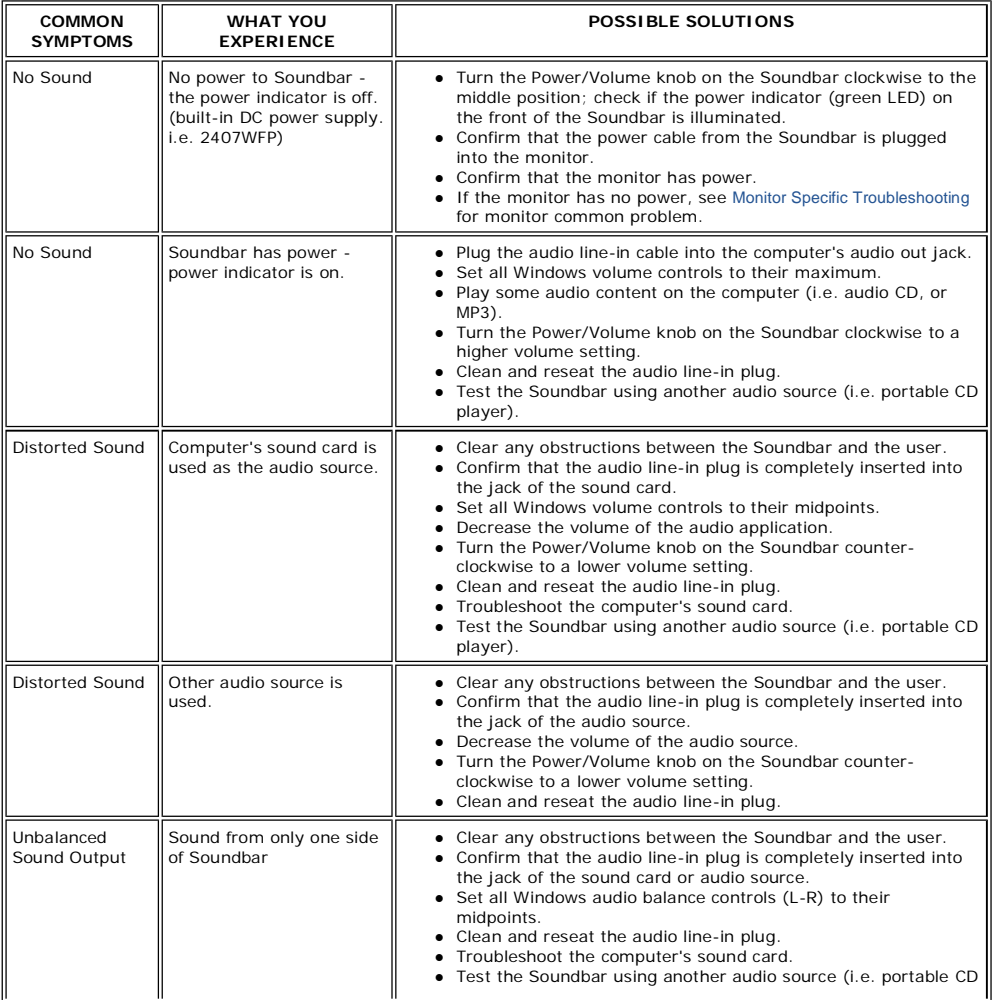

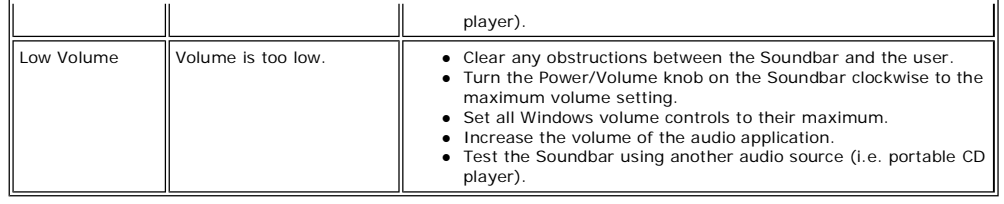

## **Card Reader Troubleshooting**

**NOTICE:** Do not remove the device while reading or writing media. Doing so may cause loss of data or malfunction in the media.

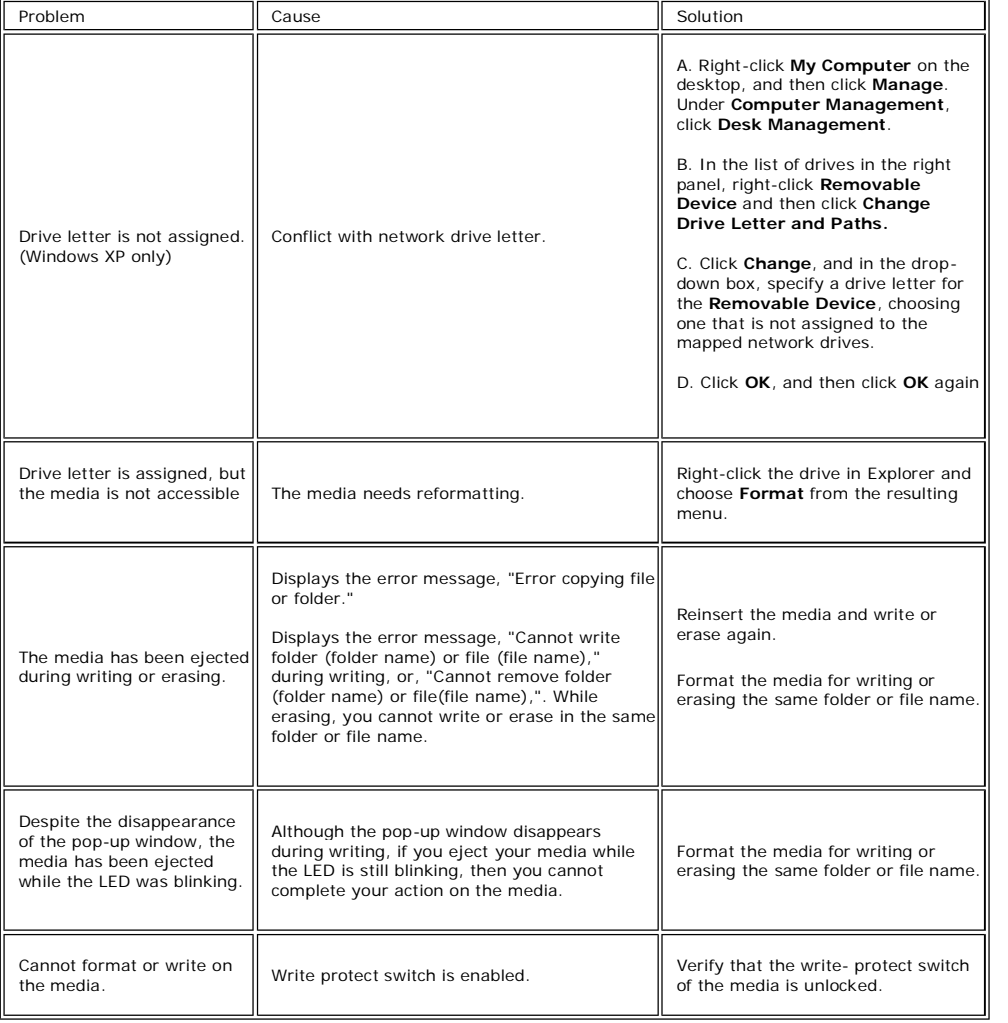

#### Back to Contents Page

You are here: **Dell USA** > Support Home Page

Pricing, specifications, availability and terms of offers may change without notice, are not transferable and are valid only for new purchases from Dell Small Business for delivery in the 50 United<br>States. Taxes, fees, shi

© 2007 Dell | About Dell | Terms of Sale | Unresolved Issues | Privacy | Contact | Site Map | Visit ID | Feedback ▲ Top

Large Text sn EB12

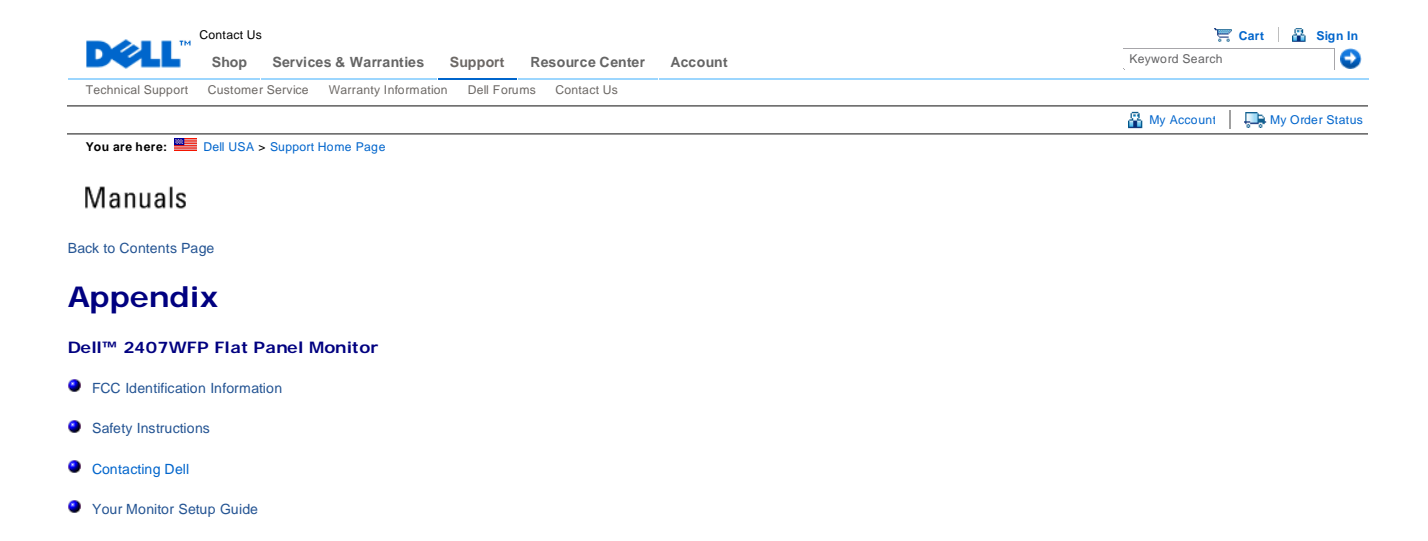

## **FCC Identification Information**

#### **FCC Class B**

This equipment generates, uses, and can radiate radio frequency energy and, if not installed and used in accordance<br>with the manufacturer's instruction manual, may cause interference with radio and television reception. Th

This device complies with Part 15 of the FCC Rules. Operation is subject to the following two conditions:

1. This device may not cause harmful interference. 2. This device must accept any interference received, including interference that may cause undesired operation.

■ NOTICE: The FCC regulations provide that changes or modifications not expressly approved by Dell™ Inc. could void your authority to operate this equipment.

These limits are designed to provide reasonable protection against harmful interference in a residential installation.<br>However, there is no quarantee that interference will not occur in a particular installation. If this e harmful interference with radio or television reception, which can be determined by turning the equipment off and on, you are encouraged to try to correct the interference by one or more of the following measures:

- $\bullet$  Reorient the receiving antenna.
- Relocate the system with respect to the receiver.
- 
- Move the system away from the receiver.<br>● Plug the system into a different outlet so that the system and the receiver are on different branch circuits.

If necessary, consult a representative of Dell™ Inc. or an experienced radio/television technician for additional suggestions

The following information is provided on the device or devices covered in this document in compliance with the FCC regulations:

- Product name: Dell™ 2407WFP
- Model number: Dell™ 2407WFPb • Company name:
- Dell Inc. Worldwide Regulatory Compliance & Environmental Affairs One Dell Way Round Rock, Texas 78682 USA 512-338-4400

**NOTE:** For Further regulatory information, see your *Product Information Guide*.

### **CAUTION: Safety Instructions**

**CAUTION: Use of controls, adjustments, or procedures other than those specified in this documentation may result in exposure to shock, electrical hazards, and/or mechanical hazards.** 

Read and follow these instructions when connecting and using your computer monitor:

- z To help avoid damaging your computer, be sure that the voltage selection switch on the power supply for the computer is set to match the alternating current (AC) power available at your location:
	- { 115 volts (V)/60 hertz (Hz) in most of North and South America and some Far Eastern countries such as Japan, South Korea (also 220 volts (V)/60 hertz (Hz)), and Taiwan.
- { 230 volts (V)/50 hertz (Hz) in most of Europe, the Middle East, and the Far East.
- Always be sure that your monitor is electrically rated to operate with the AC power available in your location.

**NOTE:** This monitor does not need or have a voltage selection switch for setting the AC voltage input. It will automatically accept any AC input voltage according to the ranges defined in the "Electrical Specifications" section in the User's Guide.

- . Do not store or use the monitor in locations that are exposed to heat, direct sunlight, or extreme cold.
- Avoid moving the monitor between locations with large temperature differences.
- Do not subject the monitor to severe vibration or high impact conditions. For example, do not place the monitor inside a car trunk.
- Do not store or use the monitor in locations exposed to high humidity or dusty environment
- Do not allow water or other liquids to spill on or into the monitor.
- Keep flat panel monitor in room temperature conditions. Excessive cold or hot conditions can have an adverse effect on the liquid crystal of the display.
- Never insert anything metallic into the monitor openings. Doing so may create the danger of electric shock.
- To avoid electric shock, never touch the inside of the monitor. Only a qualified technician should open the monitor case.
- Never use your monitor if the power cable has been damaged. Ensure that nothing rests on your computer's cables and that the cables are not located where they can be stepped on or tripped over.
- Be sure to grasp the plug, not the cable, when disconnecting the monitor from an electric socket.
- Openings in the monitor cabinet are provided for ventilation. To prevent overheating, these openings should not be blocked or covered. Avoid using the monitor on a bed, sofa, rug, or other soft surface, as doing so may block the ventilation openings in the bottom of the cabinet. If you place the monitor in a bookcase or an enclosed space, be sure to provide adequate ventilation and air flow.
- Place your monitor in a location with low humidity and minimum dust. Avoid places similar to a damp basement or dusty hallway.
- Do not expose the monitor to rain or use it near water (in kitchens, next to swimming pools, etc.). If the monitor accidentally gets wet, unplug it and contact an authorized dealer immediately. You can clean the monitor with a damp cloth when necessary, being sure to unplug the monitor first.
- Place the monitor on a solid surface and treat it carefully. The screen is made of glass and can be damaged if dropped or hit sharply.
- Locate your monitor near an easily accessible electric outlet.
- If your monitor does not operate normally in particular, if there are any unusual sounds or smells coming from it - unplug it immediately and contact an authorized dealer or service center.
- Do not attempt to remove the back cover, as you will be exposed to an electrical shock hazard. The back cover should only be removed by qualified service personnel.
- z High temperatures can cause problems. Don't use your monitor in direct sunlight, and keep it away from heaters, stoves, fireplaces, and other sources of heat.
- Unplug the monitor when it is going to be left unused for an extended period of time.
- Unplug your monitor from the electric outlet before any service is performed.
- **W** LAMP(S) INSIDE THIS PRODUCT CONTAIN(S) MERCURY AND MUST BE RECYCLED OR DISPOSED OFF ACCORDING TO LOCAL, STATE OR FEDERAL LAWS. FOR MORE INFORMATION, GO TO<br>WWW.DELL.COM/HG OR CONTACT THE ELECTRONIC INDUSTRIES ALLIANCE AT WWW.EIAE.ORG.

### **Contacting Dell**

To contact Dell electronically, you can access the following websites:

- z **www.dell.com**
- **support.dell.com** (technical support)

For specific web addresses for your country, find the appropriate country section in the table below.

**NOTE:** Toll-free numbers are for use within the country for which they are listed.

**NOTE: In certain countries, support specific to DellTM XPS™ computers is available at a separate telephone number listed for participating countries. If you do not see a telephone number listed that is specific for XPS computers, you may contact Dell through the support number listed and your call will be routed appropriately.**

When you need to contact Dell, use the electronic addresses, telephone numbers, and codes provided in the following table. If you need assistance in determining which codes to use, contact a local or an international operator.

**NOTE:** The contact information provided was deemed correct at the time that this document went to print and is subject to change.

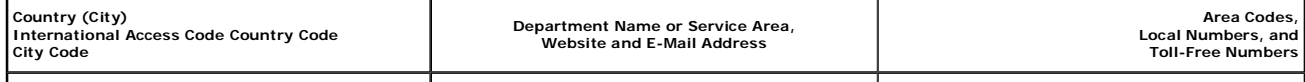

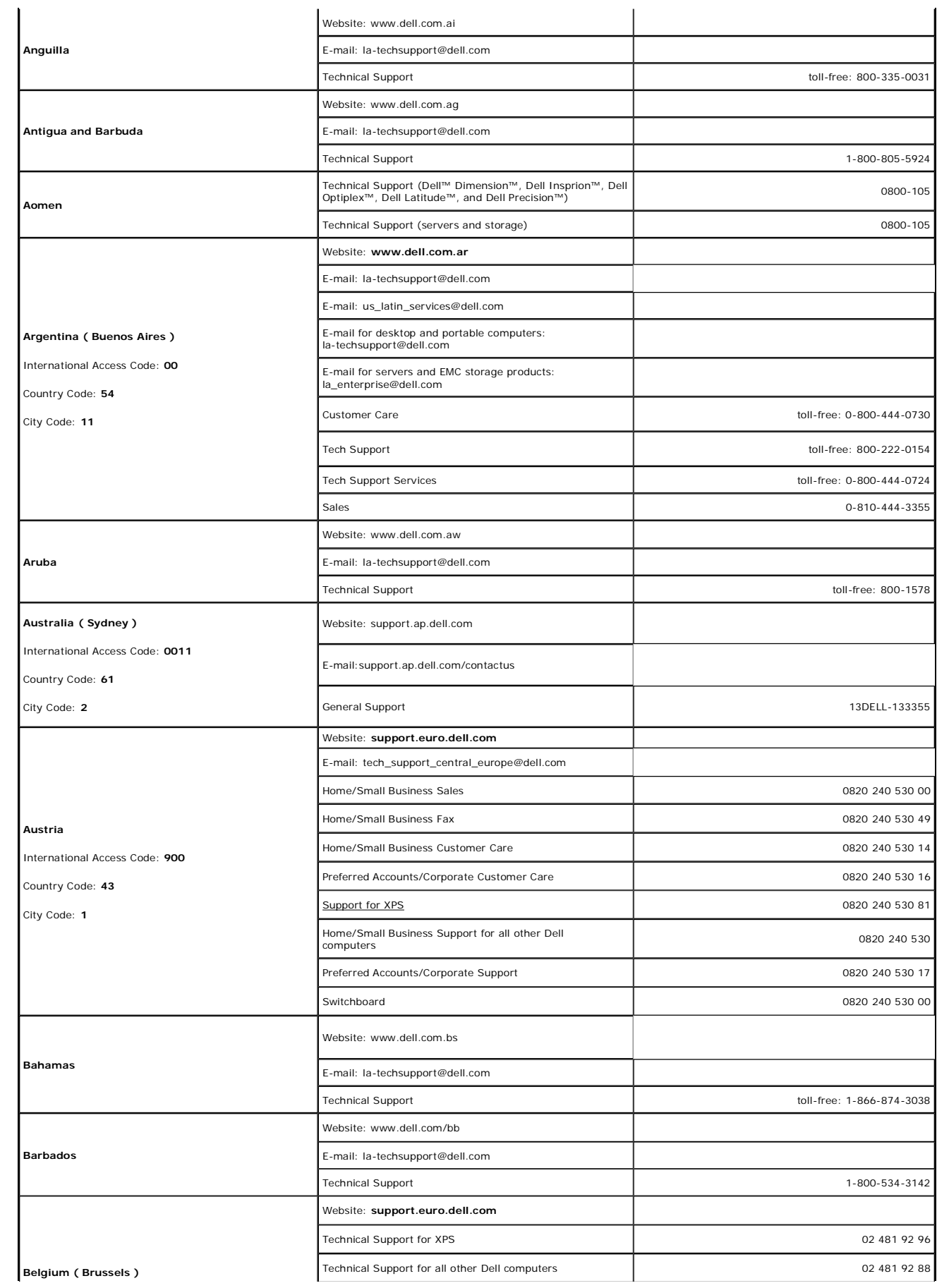

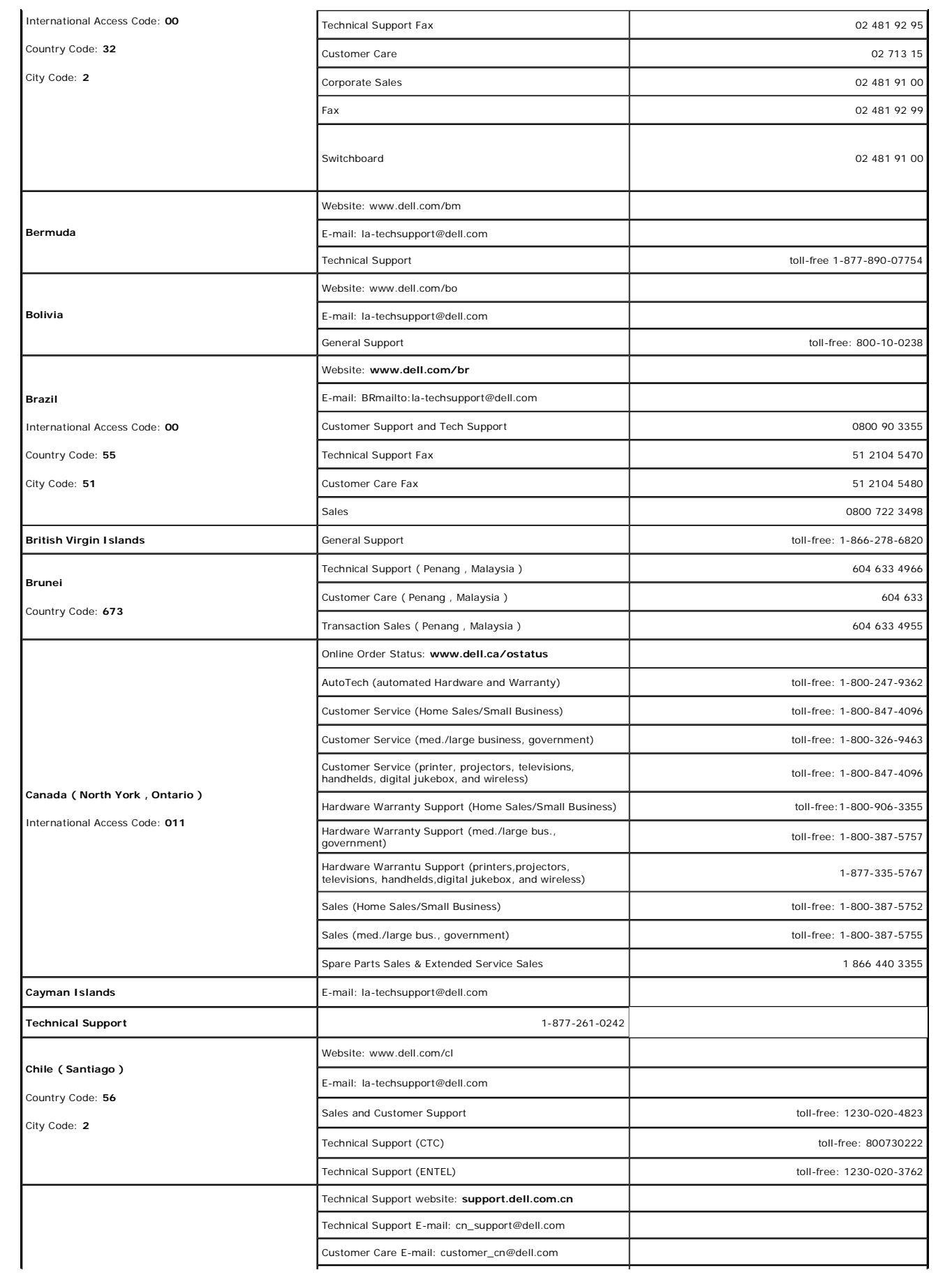

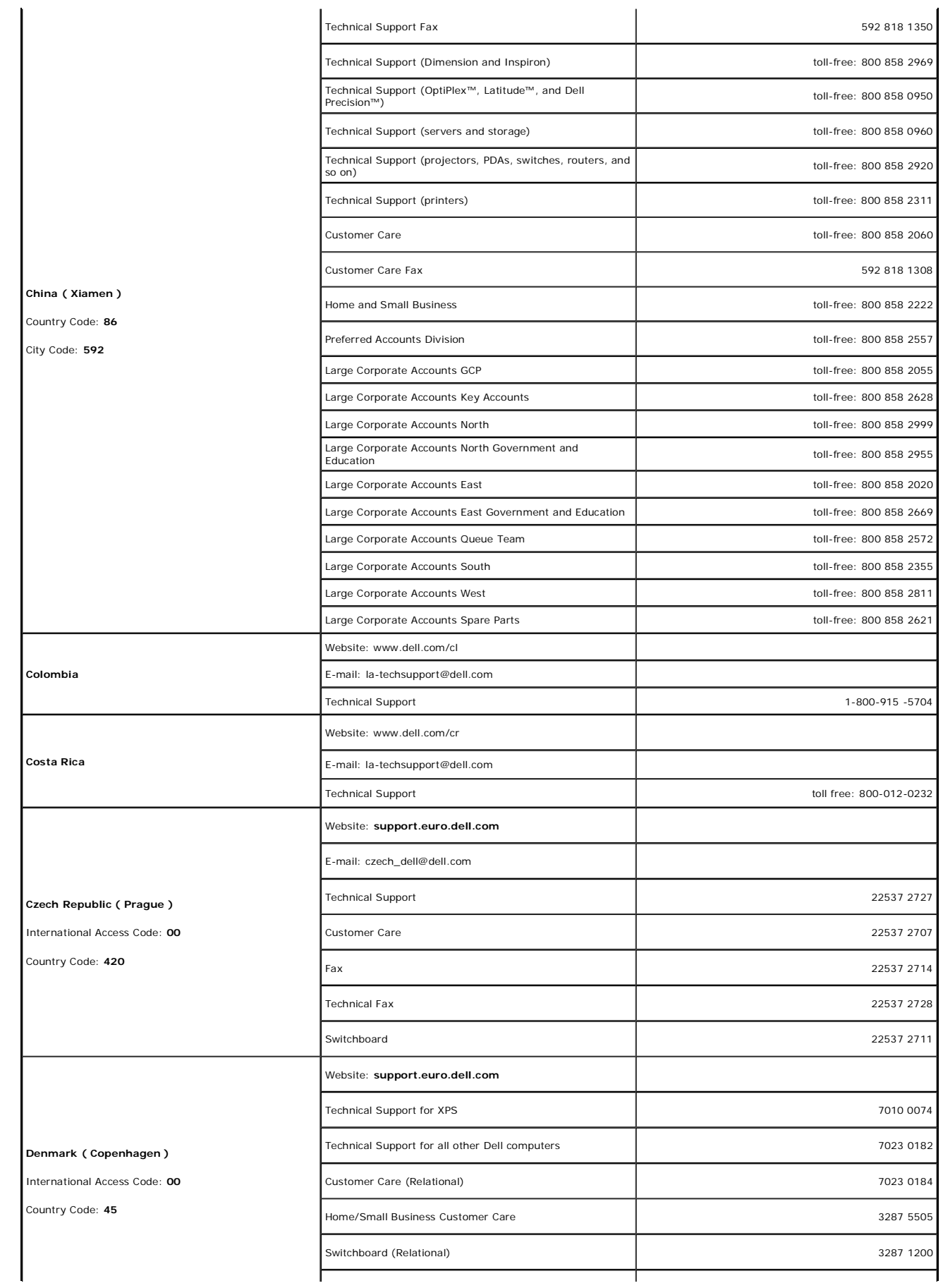

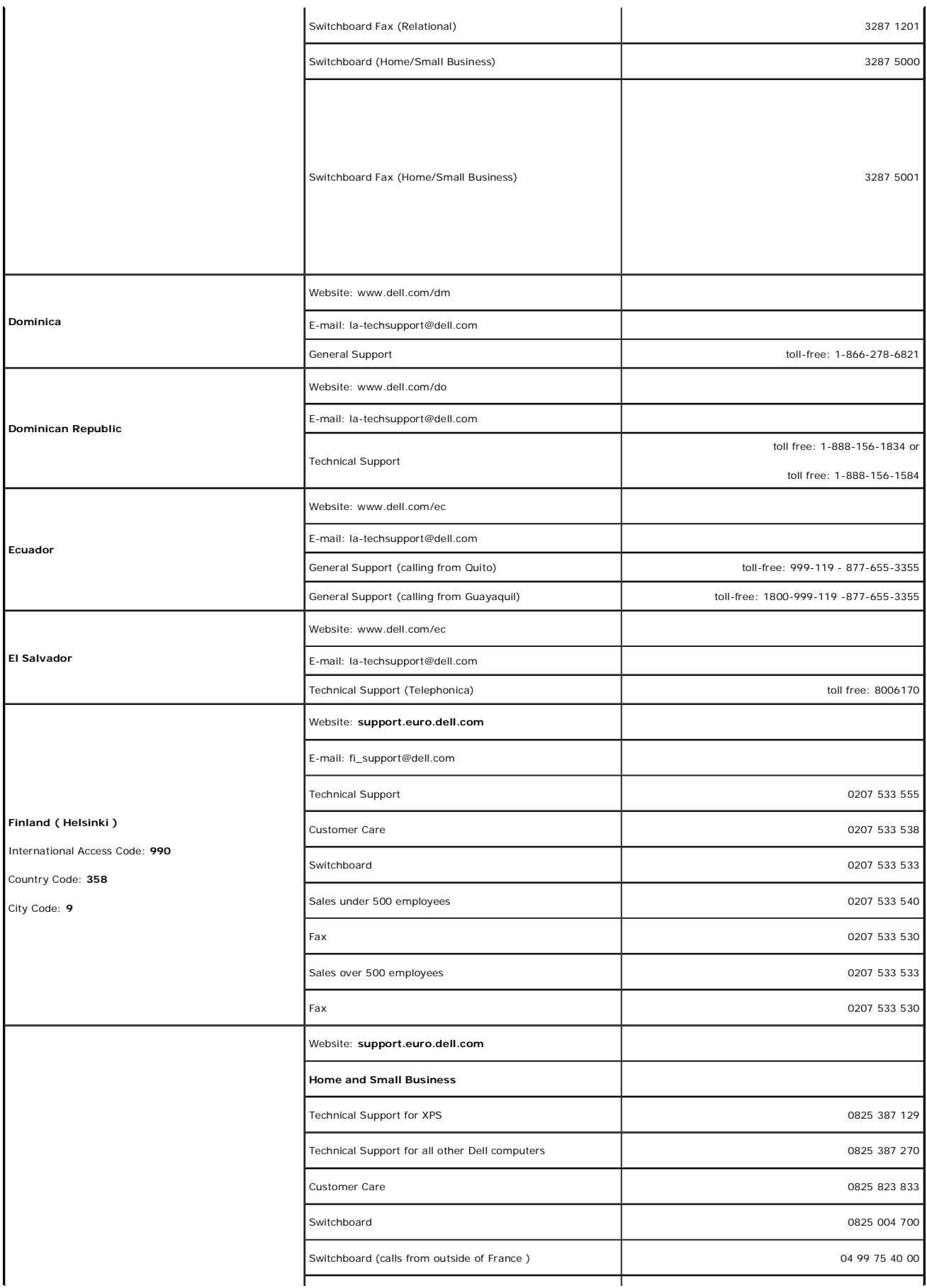

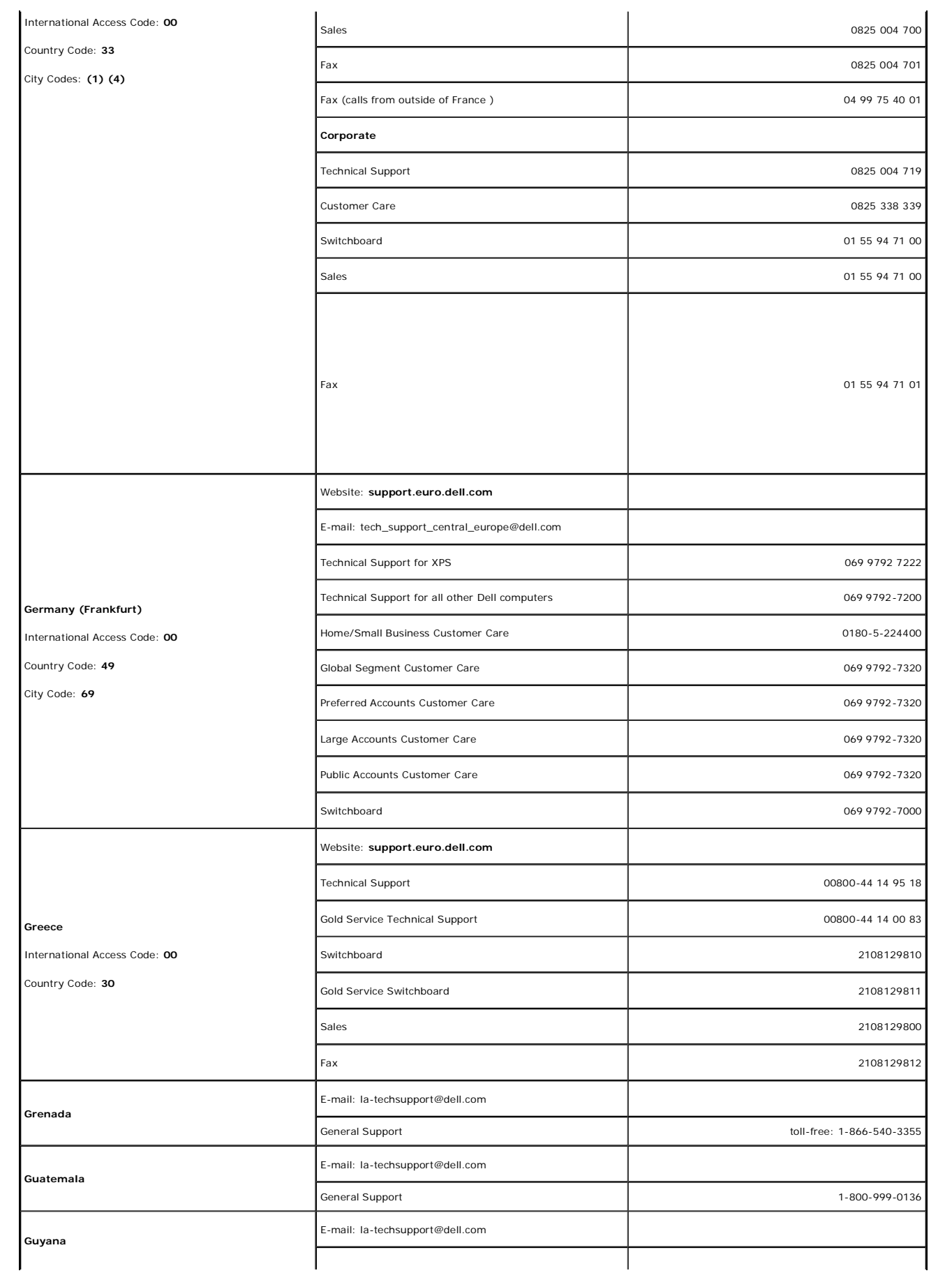

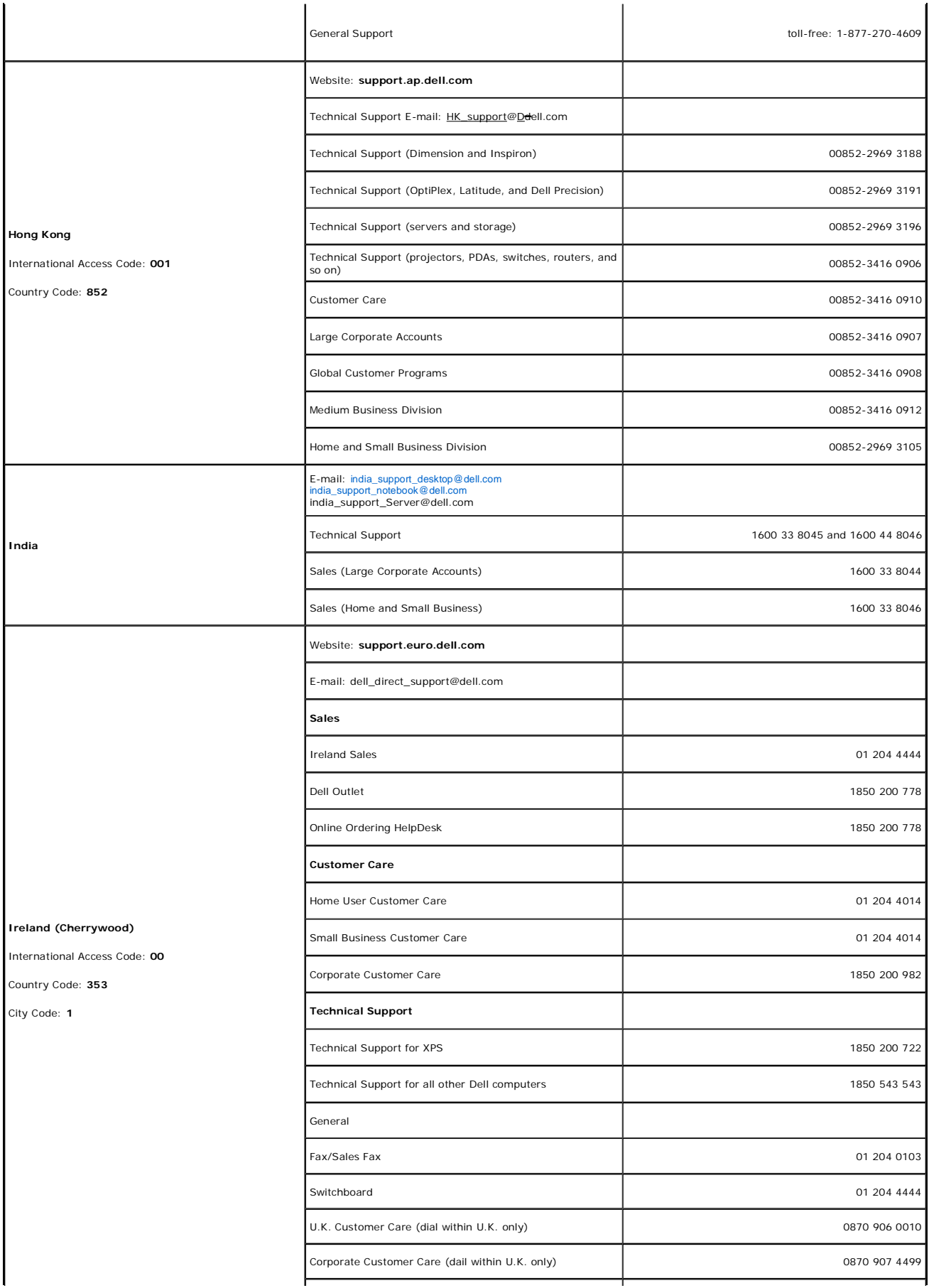

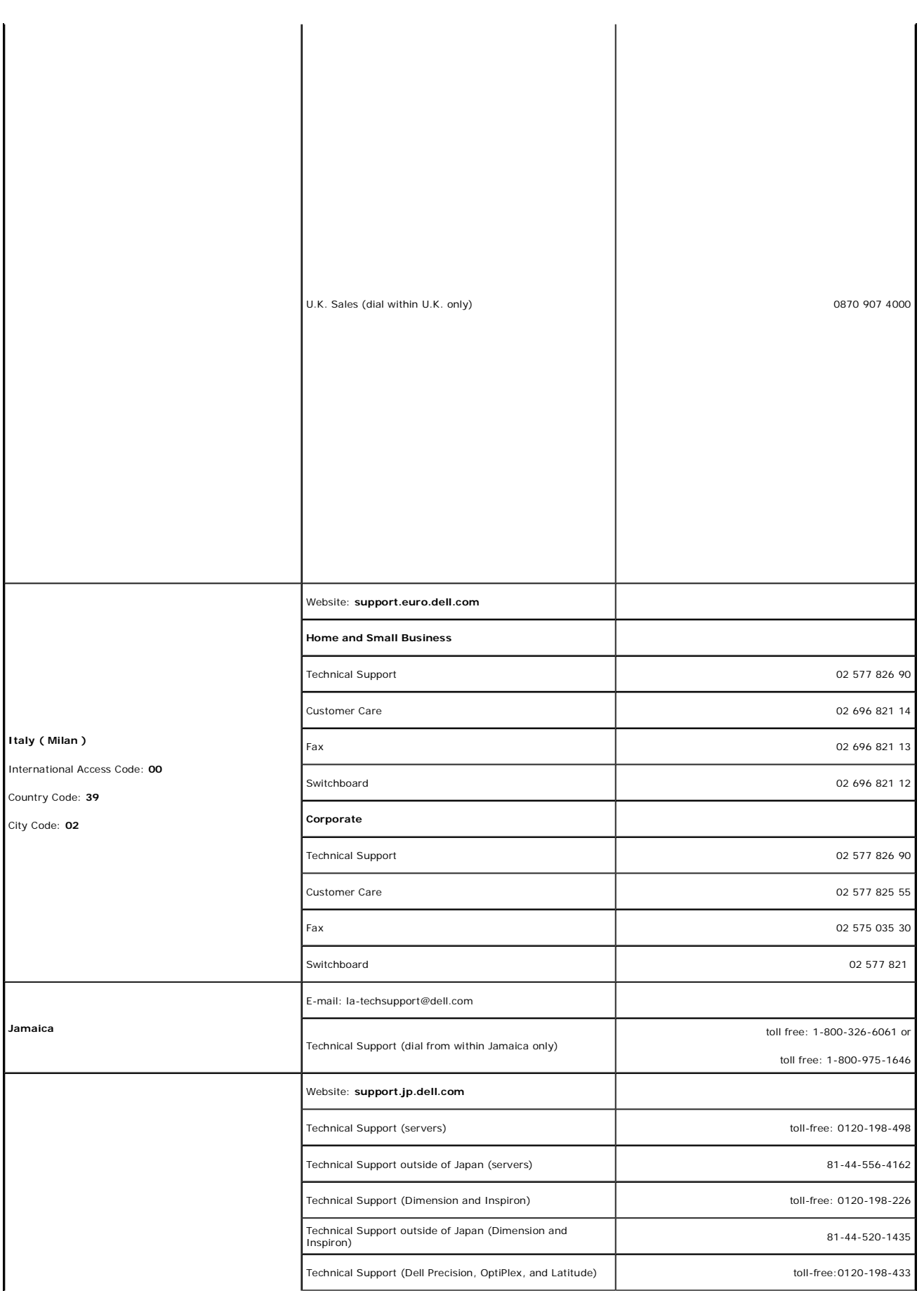

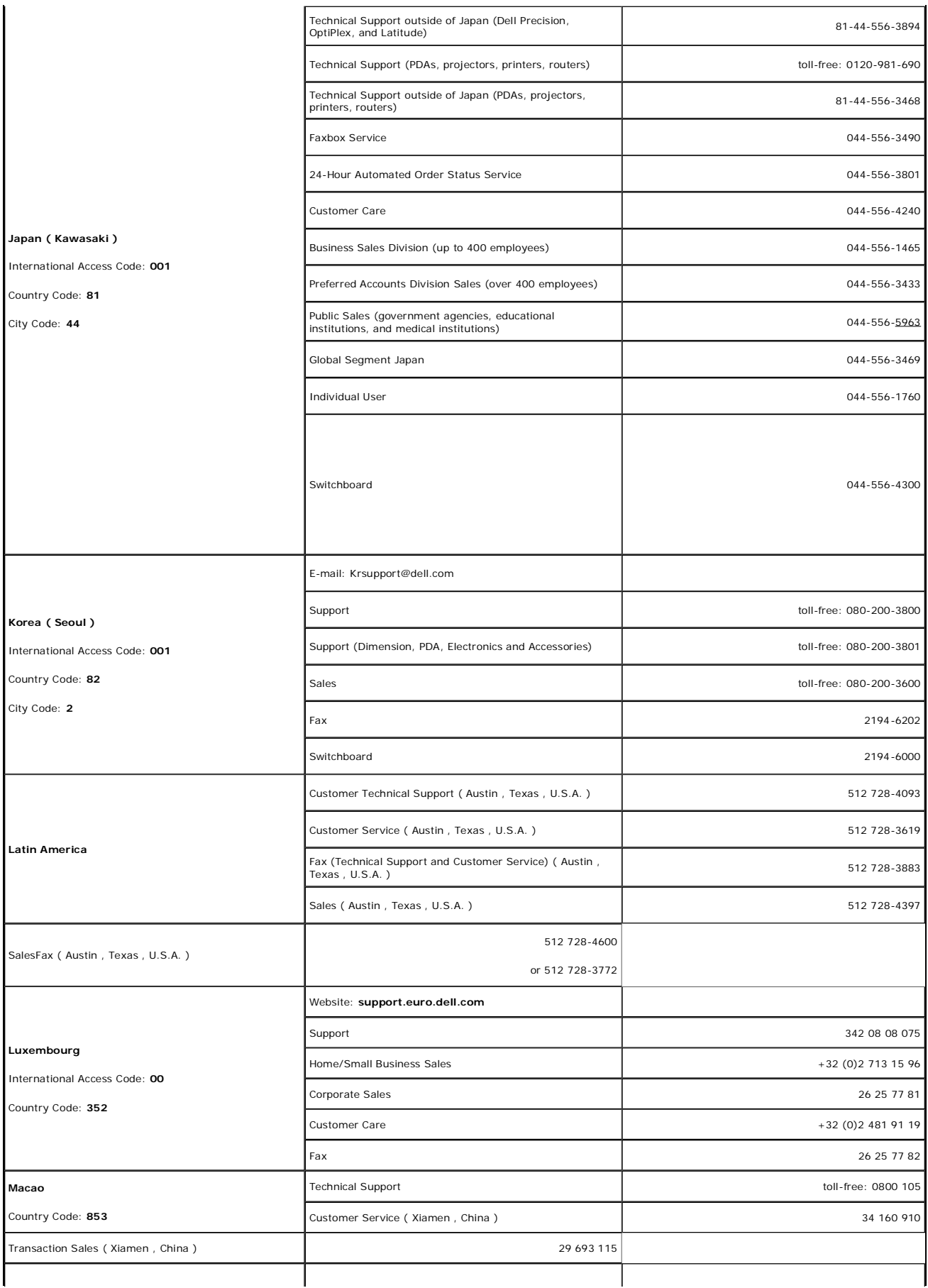

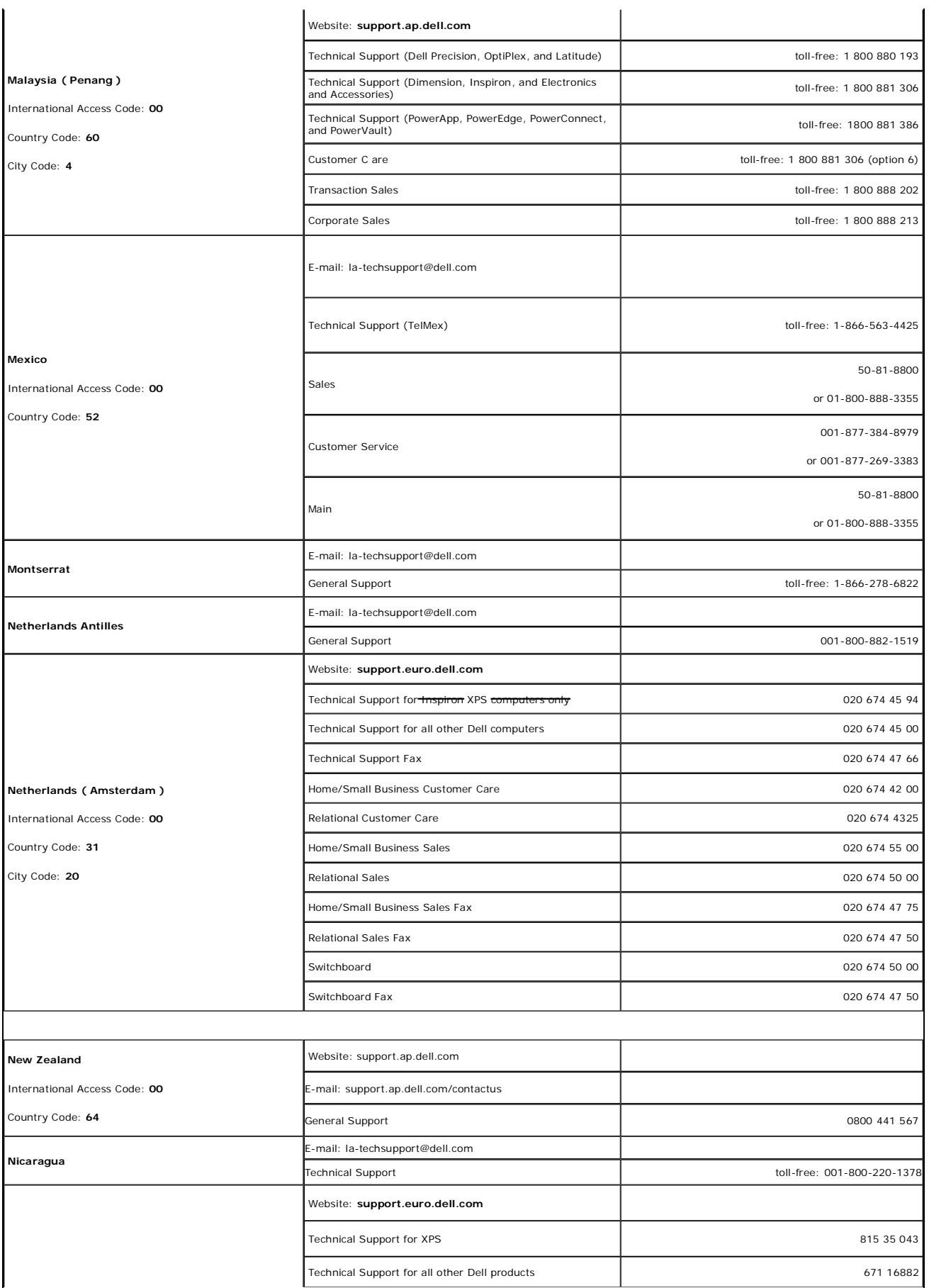

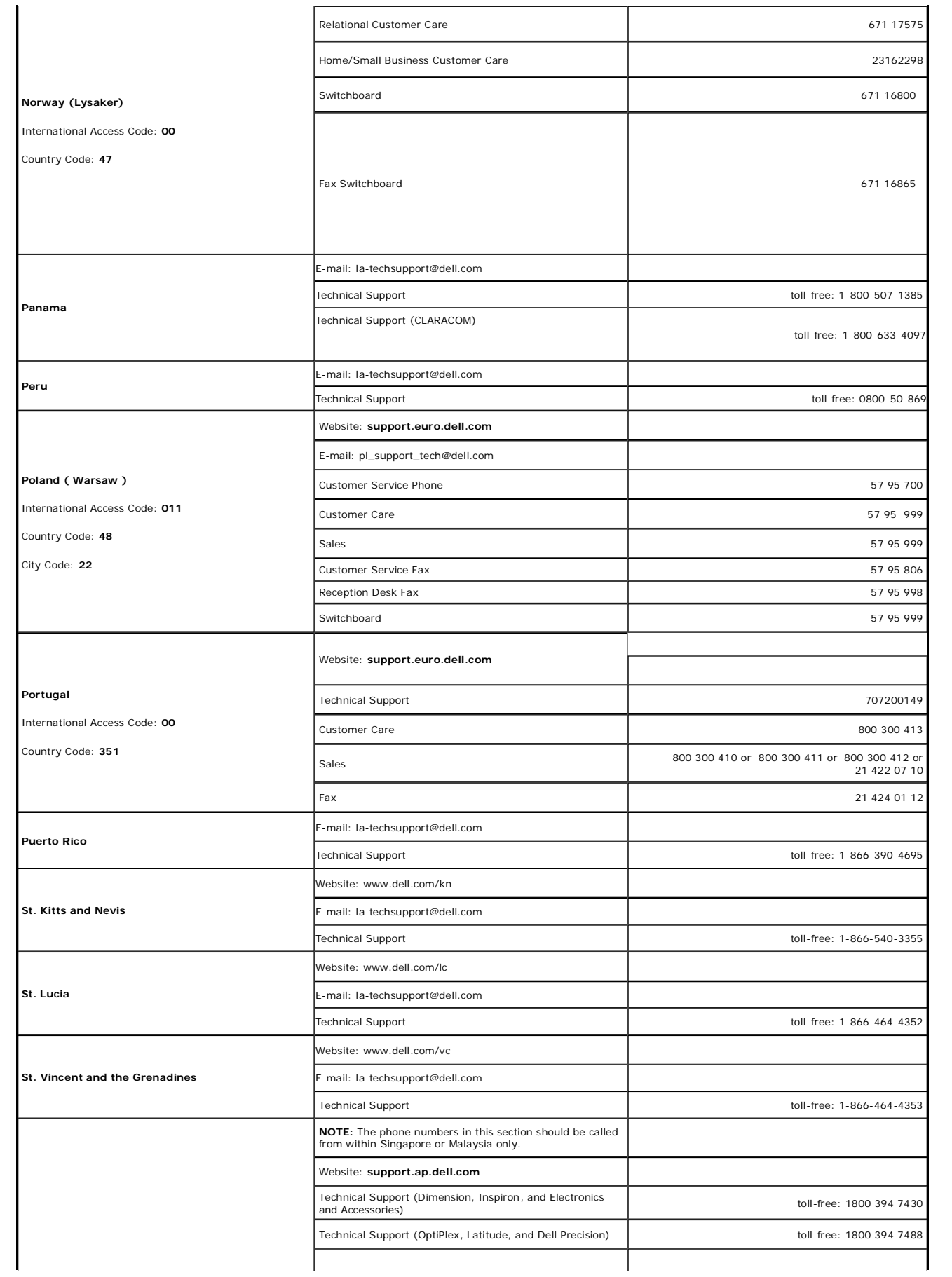

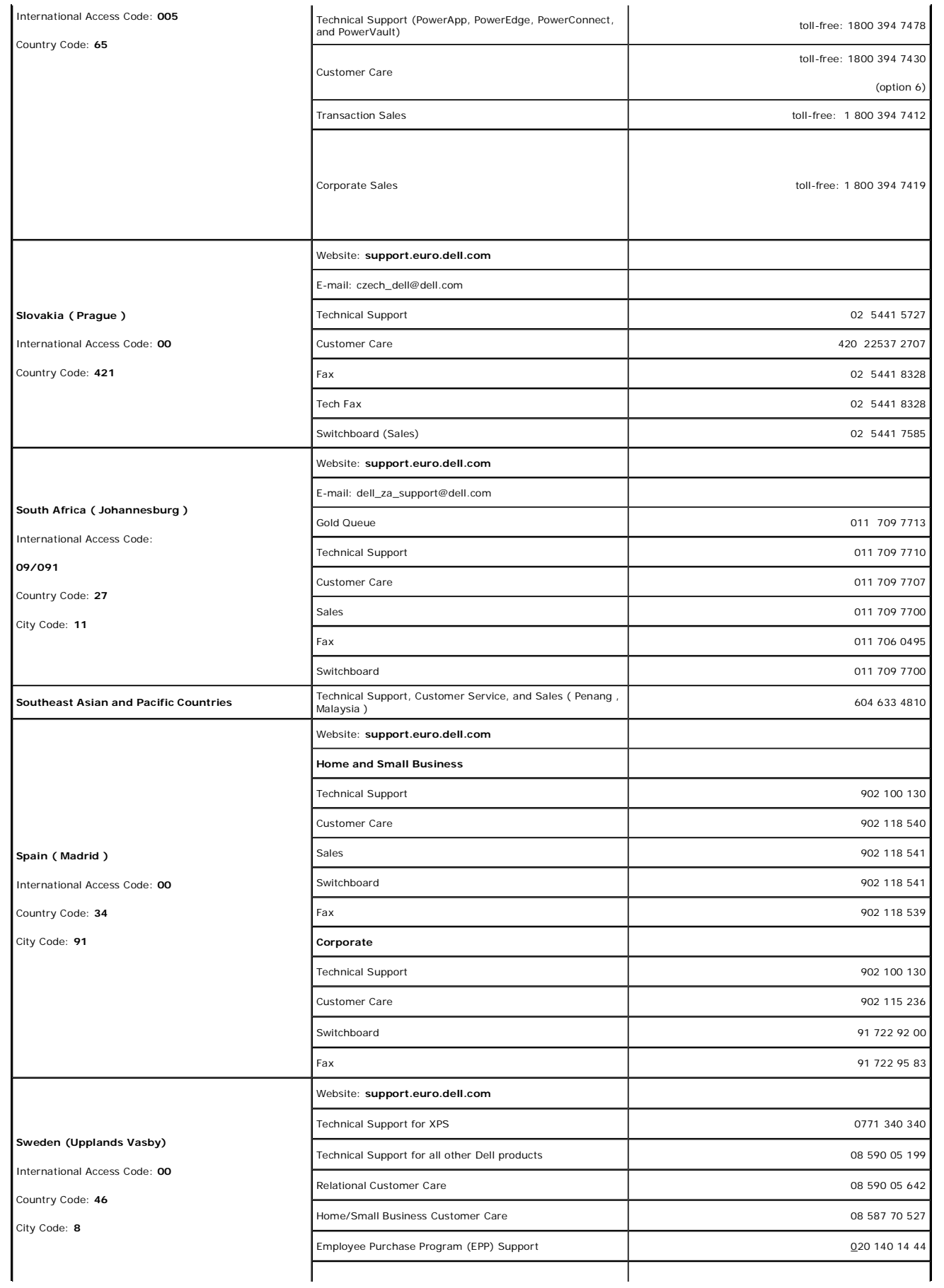

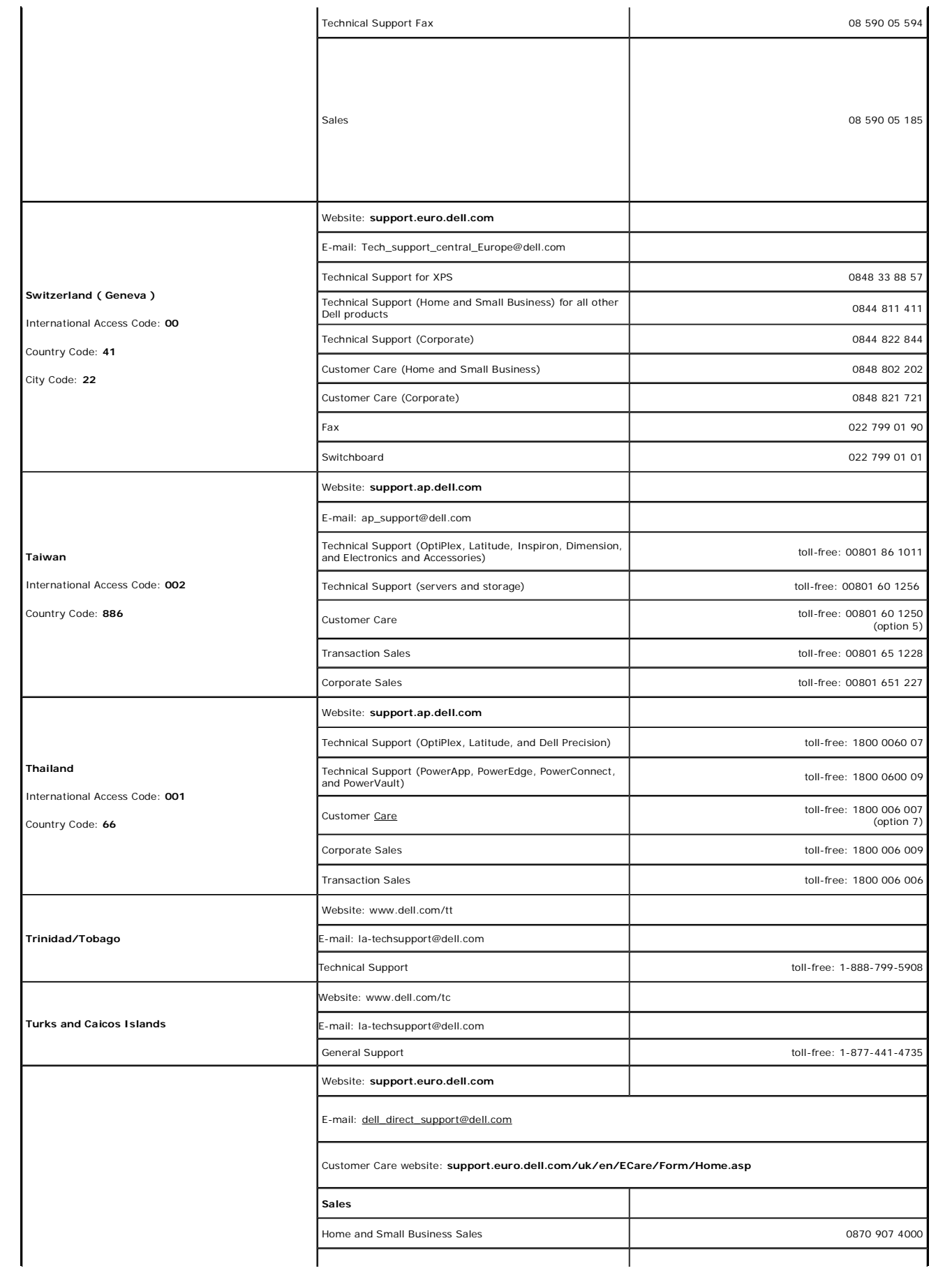

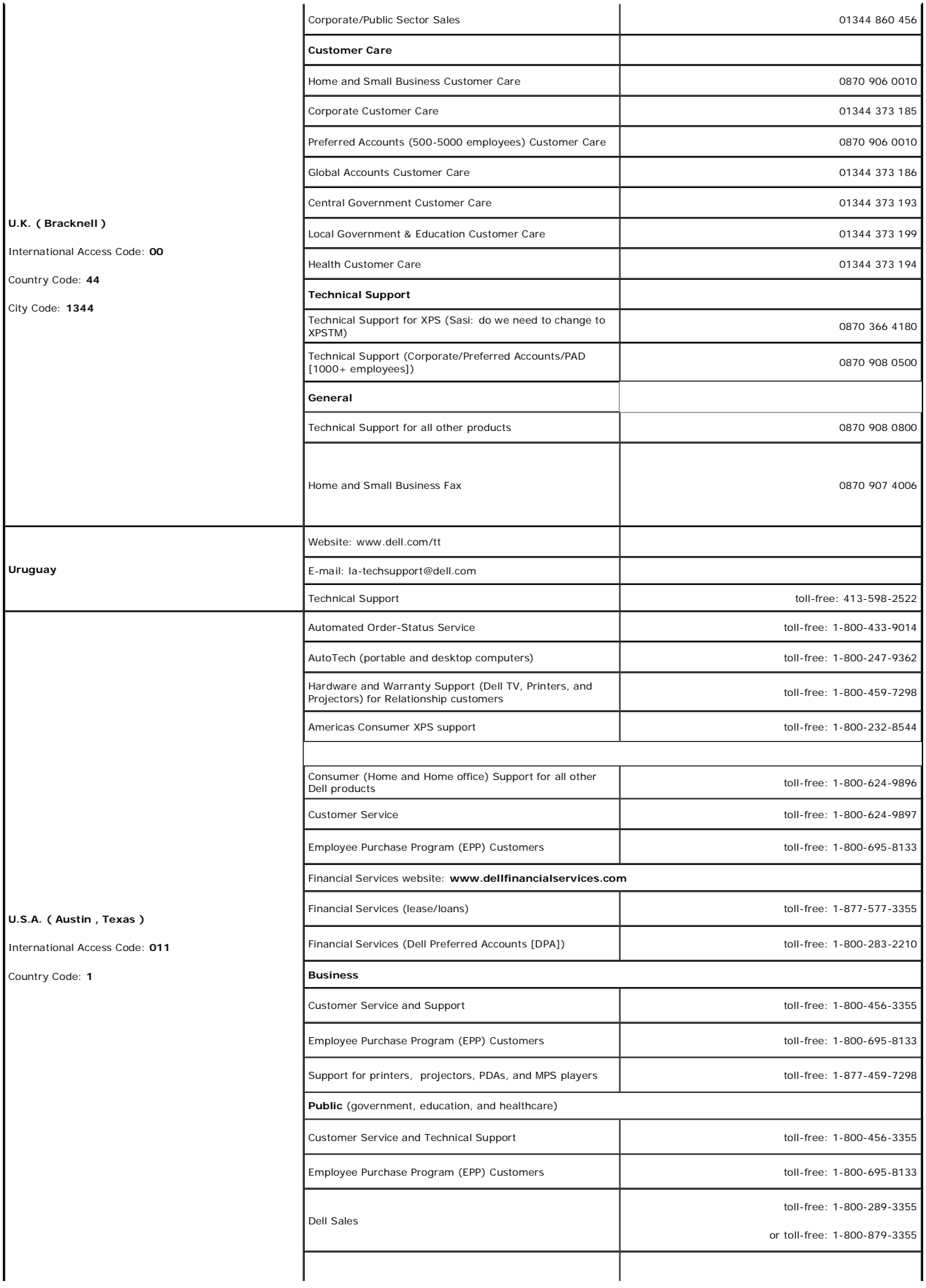

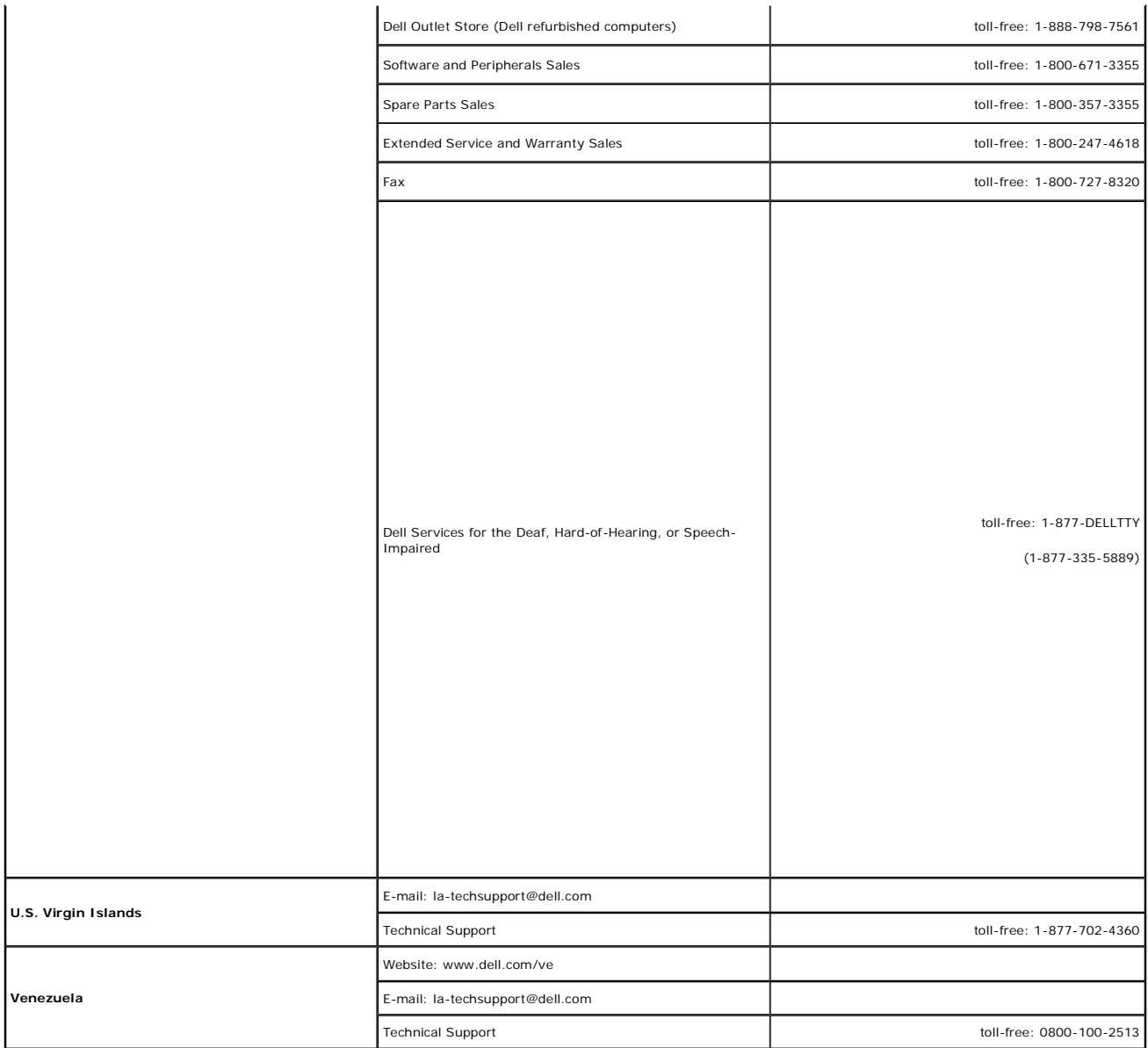

### **Your Monitor Setup Guide**

To view PDF files (files with an extension of **.pdf**), click the document title. To save PDF files (files with an extension of **.pdf**) to your hard drive, right-click the document title, click **Save Target As** in Microsoft Internet Explorer or<br>**Save Link As** in Netscape Navigator, and then specify a location on your hard drive to which you want files

*Your Monitor Setup Guide* **(.pdf )** (2.9 MB)

**NOTE:** PDF files require Adobe Acrobat Reader , which can be downloaded from the Adobe website at **www.adobe.com.**<br>To view a PDF file, launch Acrobat Reader. Then click **File?Open** and select the PDF file.

Back to Contents Page

You are here: **BEE** Dell USA > Support Home Page

Pricing, specifications, availability and terms of offers may change without notice, are not transferable and are vaild only for new purchases from Dell Small Business for delity and or the 50 United States. Taxes, fees,<br>s

© 2007 Dell | About Dell | Terms of Sale | Unresolved Issues | Privacy | Contact | Site Map | Visit ID | Feedback ▲Top

Large Text sn EB12